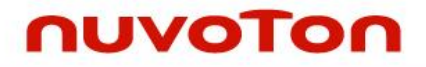

## **ARM® Cortex® -M 32-bit Microcontroller**

# **NuMicro® Family NuTiny-SDK-NUC126 User Manual**

*The information described in this document is the exclusive intellectual property of Nuvoton Technology Corporation and shall not be reproduced without permission from Nuvoton.*

*Nuvoton is providing this document only for reference purposes of NuMicro microcontroller based system design. Nuvoton assumes no responsibility for errors or omissions.*

*All data and specifications are subject to change without notice.*

For additional information or questions, please contact: Nuvoton Technology Corporation.

[www.nuvoton.com](http://www.nuvoton.com/)

### *Table of Contents*

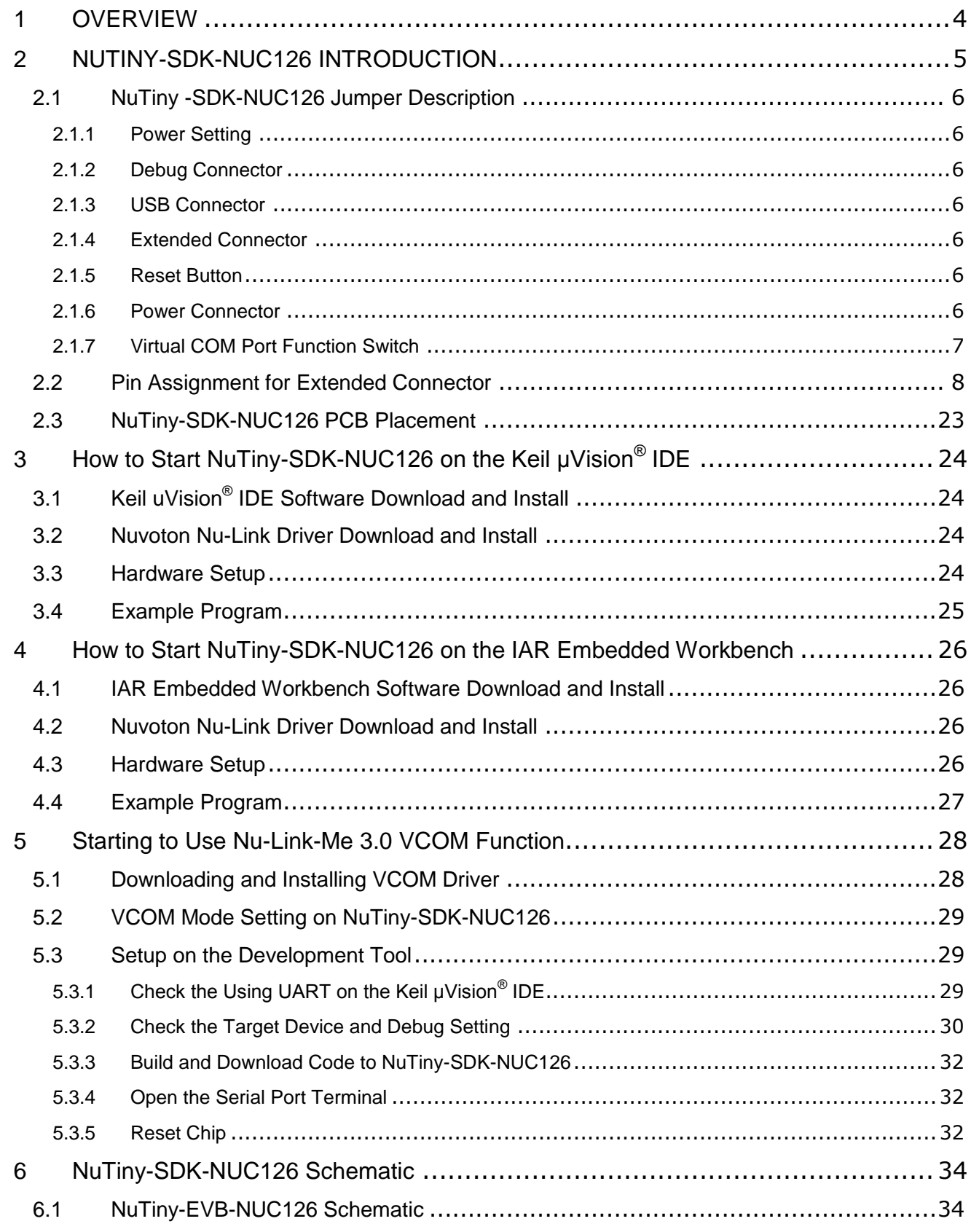

### **NUC126**

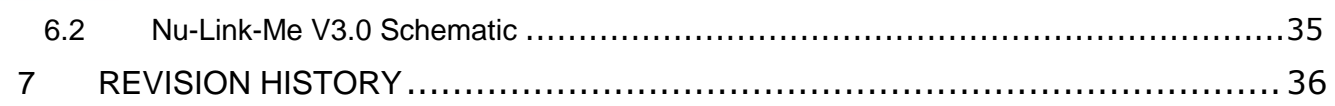

### **NUC126**

#### <span id="page-3-0"></span>**1 OVERVIEW**

NuTiny-SDK-NUC126 is the specific development tool for NuMicro® NUC126 series. Users can use NuTiny-SDK-NUC126 to develop and verify the application program easily.

NuTiny-SDK-NUC126 includes two portions. One is NuTiny-EVB-NUC126 and the other is Nu-Link-Me. NuTiny-EVB-NUC126 is the evaluation board and Nu-Link-Me is its Debug Adaptor. Thus, users do not need other additional ICE or debug equipments.

#### <span id="page-4-0"></span>**2 NUTINY-SDK-NUC126 INTRODUCTION**

NuTiny-SDK-NUC126 uses the NUC126VG4AE as the target microcontroller. [Figure 2-1](#page-4-1) NuTiny-[SDK-NUC126](#page-4-1) (PCB Board[\)Figure 2-1](#page-4-1) is NuTiny-SDK-NUC126 for NUC126 series, the left portion is called NuTiny-EVB-NUC126 and the right portion is Debug Adaptor called Nu-Link-Me.

NuTiny-EVB-NUC126 is similar to other development boards. Users can use it to develop and verify applications to emulate the real behavior. The on board chip covers NUC126 series features. The NuTiny-EVB-NUC126 can be a real system controller to design users' target systems.

Nu-Link-Me is a Debug Adaptor. The Nu-Link-Me Debug Adaptor connects your PC's USB port to your target system (via Serial Wired Debug Port) and allows you to program and debug embedded programs on the target hardware. The Nu-Link-Me V3.0 also supports VCOM function, which gives users more flexibility when debug. To use Nu-Link-Me Debug adaptor with IAR or Keil, please refer to "Nuvoton NuMicro<sup>®</sup> IAR ICE driver user manual "or Nuvoton NuMicro<sup>®</sup> Keil ICE driver user manual" in detail. These two documents will be stored in the local hard disk when the user installs each driver. To use Nu-Link-Me 3.0 VCOM function, please refer to Chapter [5.](#page-27-0)

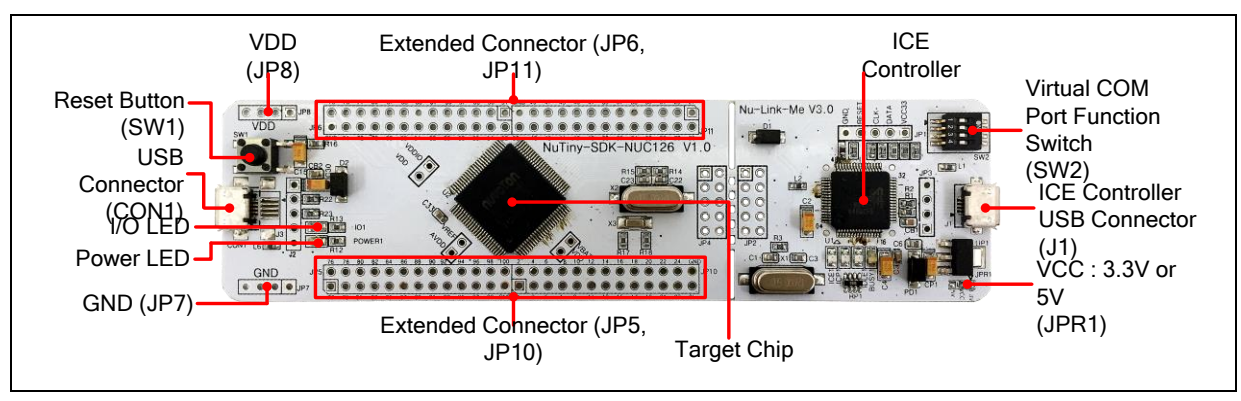

<span id="page-4-1"></span>Figure 2-1 NuTiny-SDK-NUC126 (PCB Board)

#### <span id="page-5-0"></span>**2.1 NuTiny -SDK-NUC126 Jumper Description**

#### <span id="page-5-1"></span>**2.1.1 Power Setting**

- $\bullet$  JP8: V<sub>DD</sub> Voltage connecter in NuTiny-EVB-NUC126
- CON1: USB port in NuTiny-EVB-NUC126
- J1: USB port in Nu-Link-Me
- JPR1: Select 5.0V or 3.3V for system power

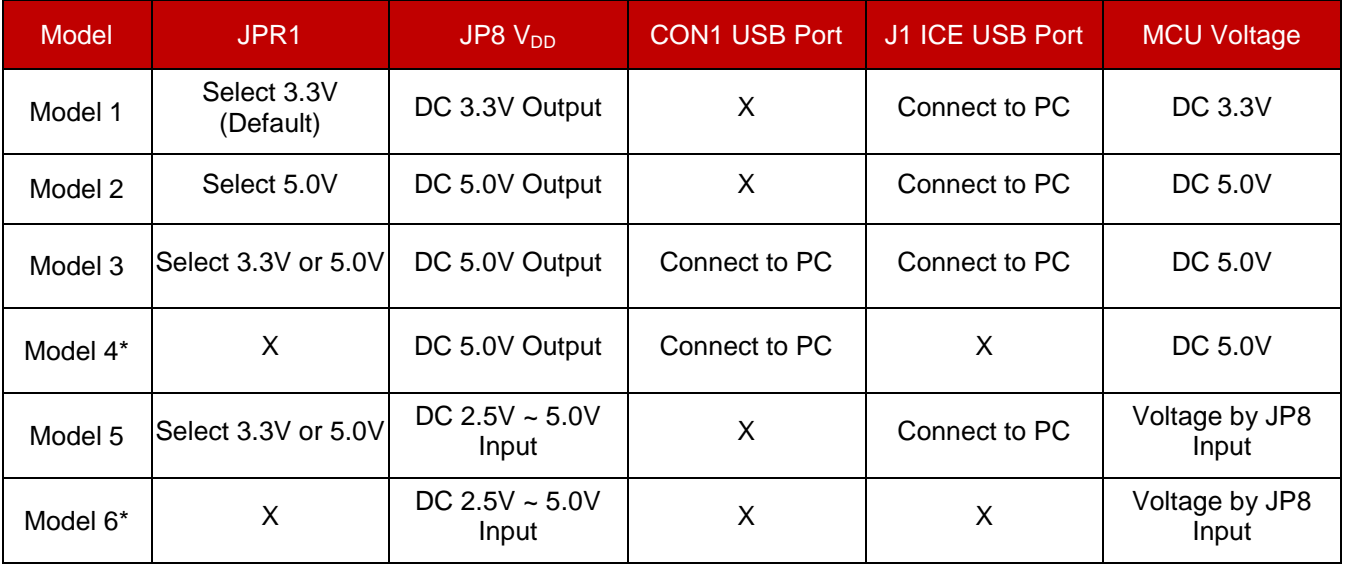

X: Unused.

Note\*: Ned to separate NuTiny-EVB-NUC126 and Nu-Link-Me.

#### <span id="page-5-2"></span>**2.1.2 Debug Connector**

- JP4: Connector in target board (NuTiny-EVB-NUC126) for connecting with Nuvoton ICE adaptor (Nu-Link-Me)
- JP2: Connector in ICE adaptor (Nu-Link-Me) for connecting with a target board (NuTiny-EVB-NUC126)

#### <span id="page-5-3"></span>**2.1.3 USB Connector**

- CON1: Micro USB Connector in NuTiny-EVB-NUC126 for application use
- J1: Micro USB Connector in Nu-Link-Me connected to a PC USB port

#### <span id="page-5-4"></span>**2.1.4 Extended Connector**

JP5, JP6, JP10, and JP11: Show all chip pins in NuTiny-EVB-NUC126

#### <span id="page-5-5"></span>**2.1.5 Reset Button**

SW1: Reset button in NuTiny-EVB-NUC126

#### <span id="page-5-6"></span>**2.1.6 Power Connector**

- $\bullet$  JP8: V<sub>DD</sub> connector in NuTiny-EVB-NUC126
- JP7: GND connector in NuTiny-EVB-NUC126

#### <span id="page-6-0"></span>**2.1.7 Virtual COM Port Function Switch**

**SW2**: Switch SW2 on/off before power on to enable/disable VCOM function.

SW2 connects pin 8(PD.0/RXD) and pin 15(PD.1/TXD) in NuTiny-EVB-NUC126 with pin 22(PB.1/TXD) and pin 21(PB.0/RXD) in Nuvoton ICE adaptor (Nu-Link-Me V3.0). SW2 connects pin 30(VCOM) in Nuvoton ICE adaptor (Nu-Link-Me V3.0) to GND to enable VCOM function.

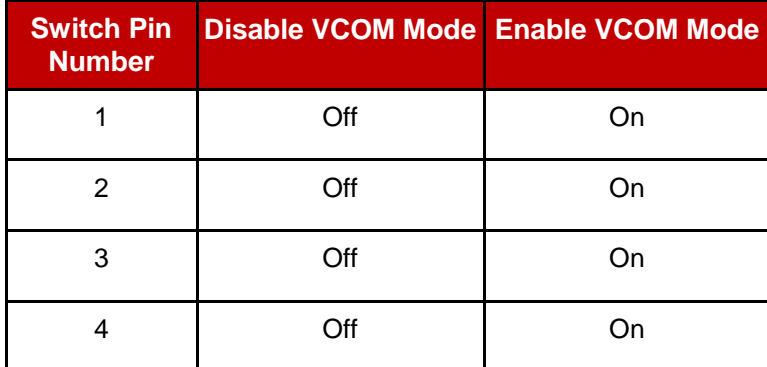

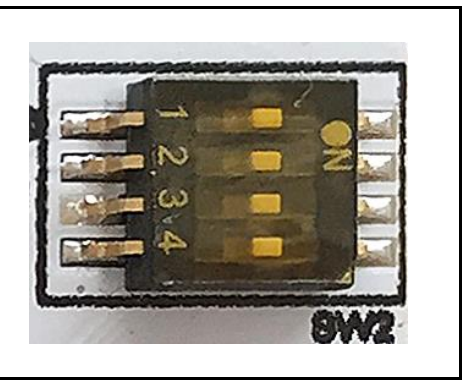

X: Unused.

#### <span id="page-7-0"></span>**2.2 Pin Assignment for Extended Connector**

NuTiny-EVB-NUC126 provides NUC126VG4AE on board and the extended connector for LQFP100-pin. [Table 2-1](#page-21-0) is the pin assignment for NUC126VG4AE.

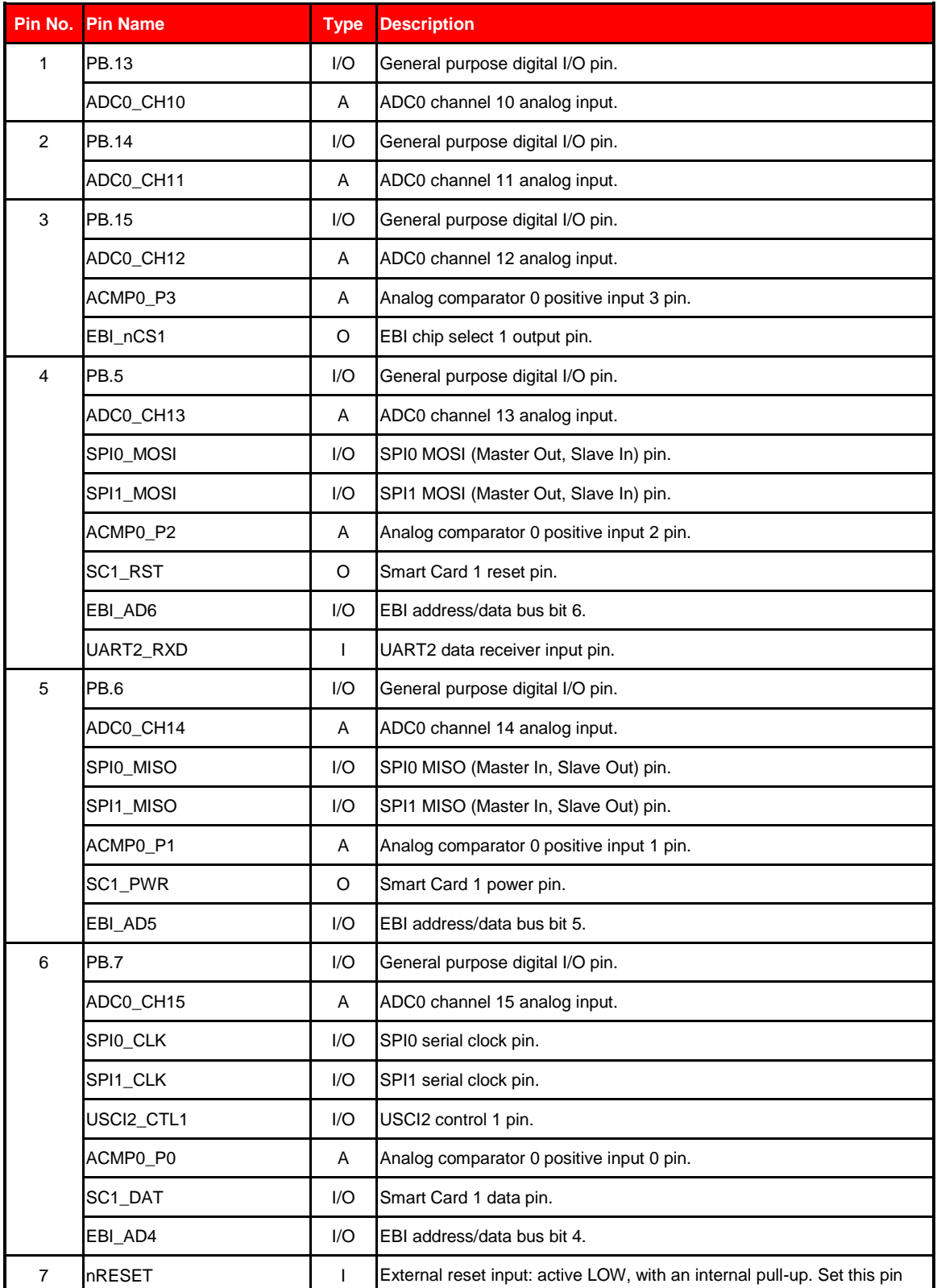

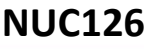

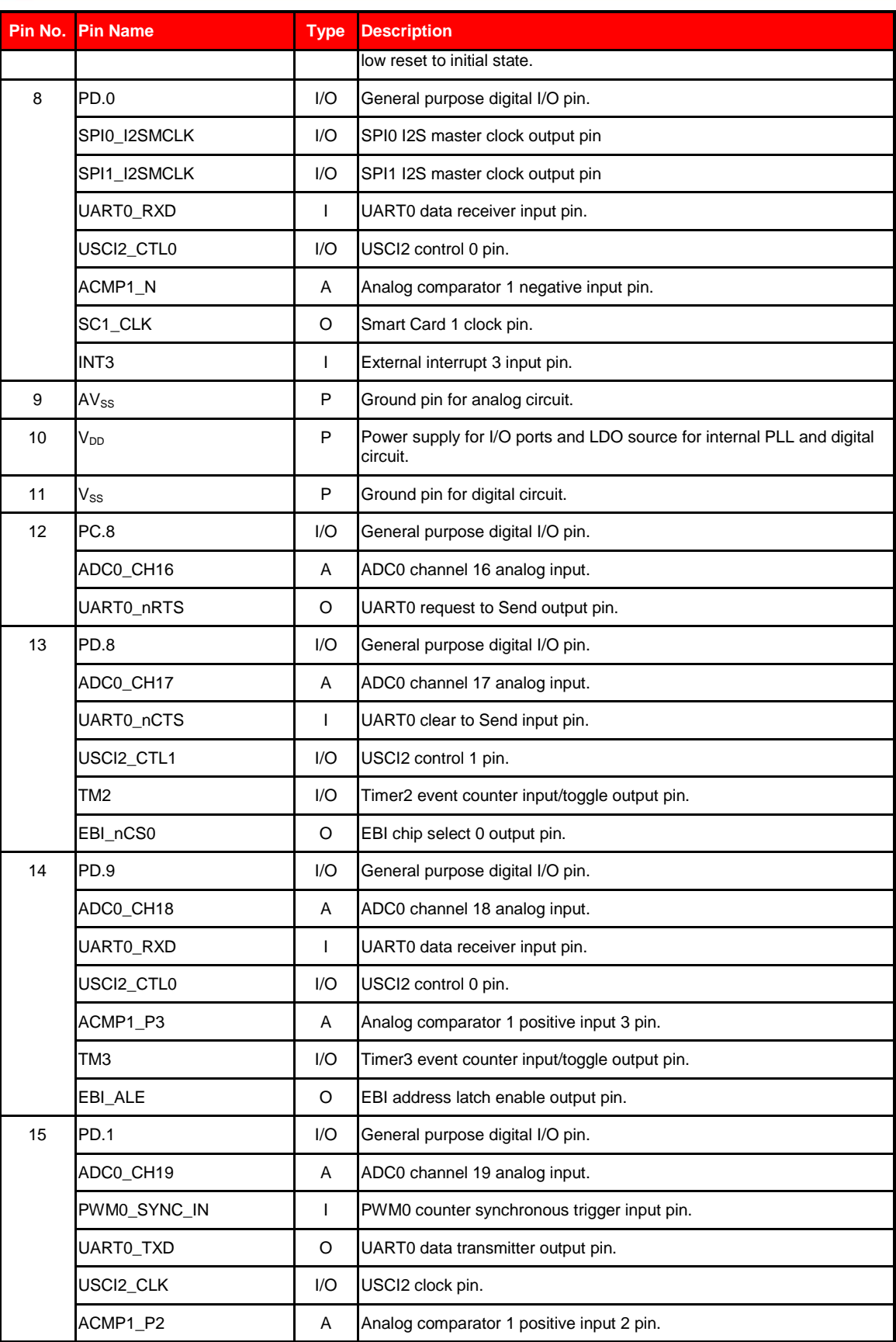

### **NUC126**

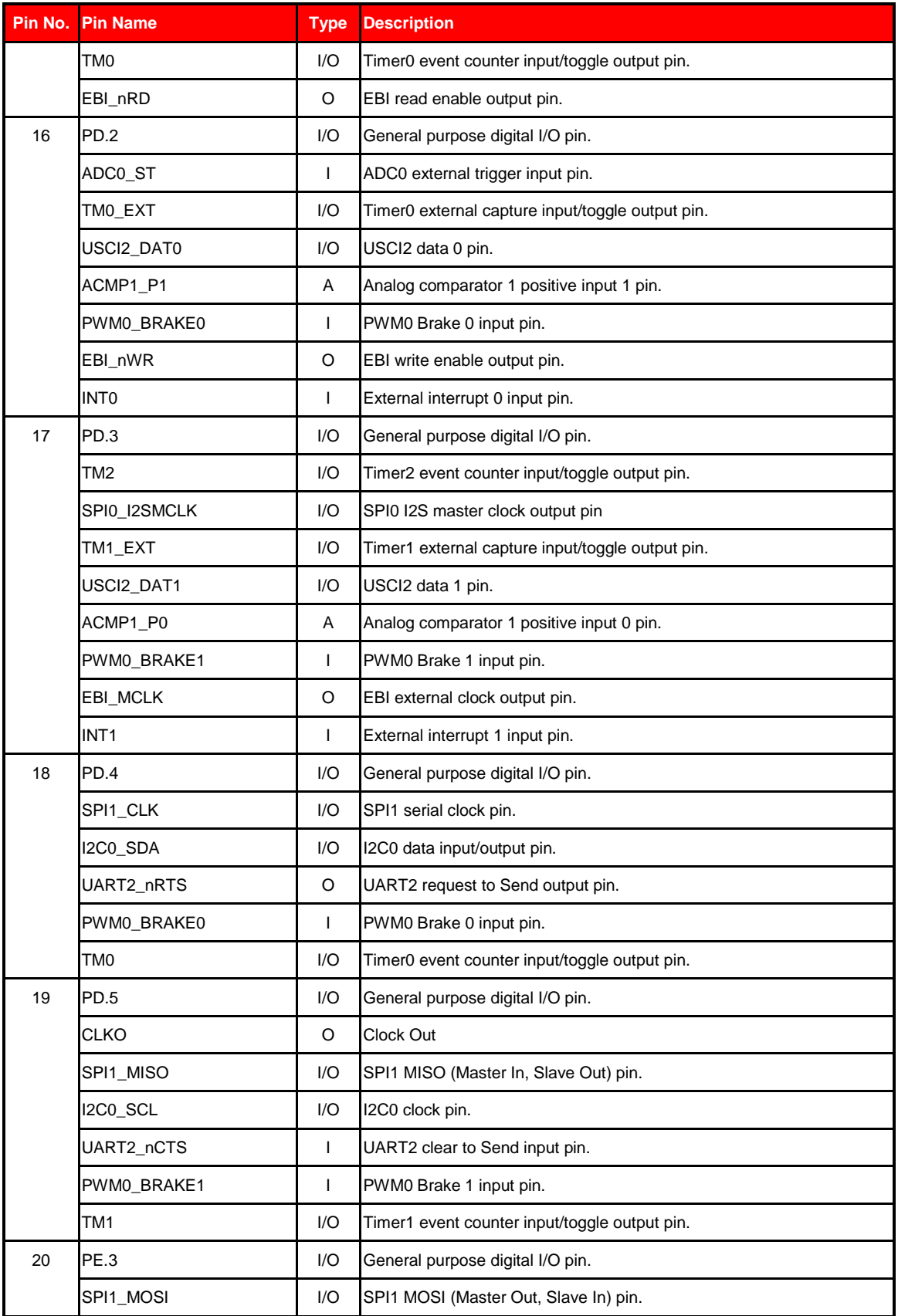

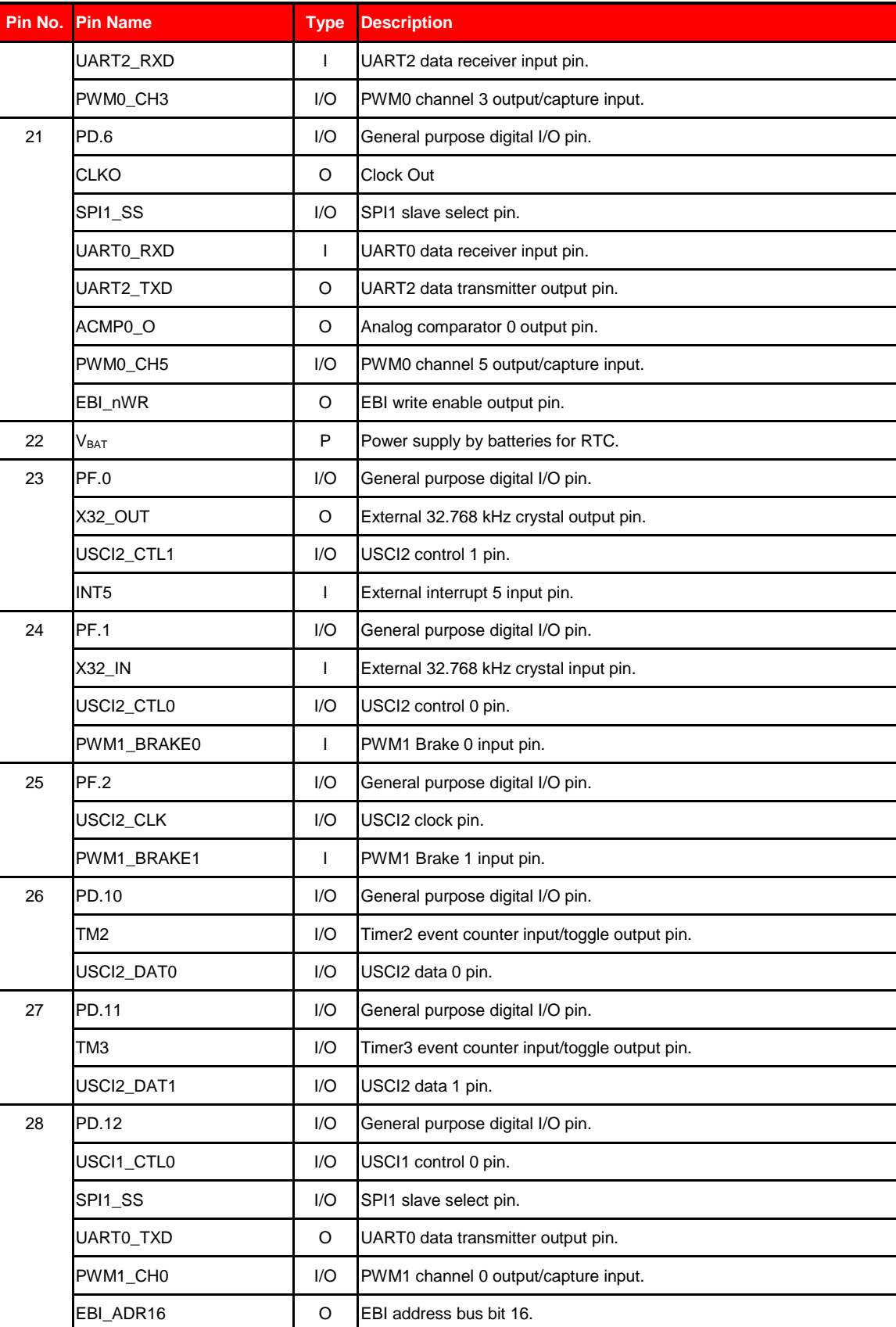

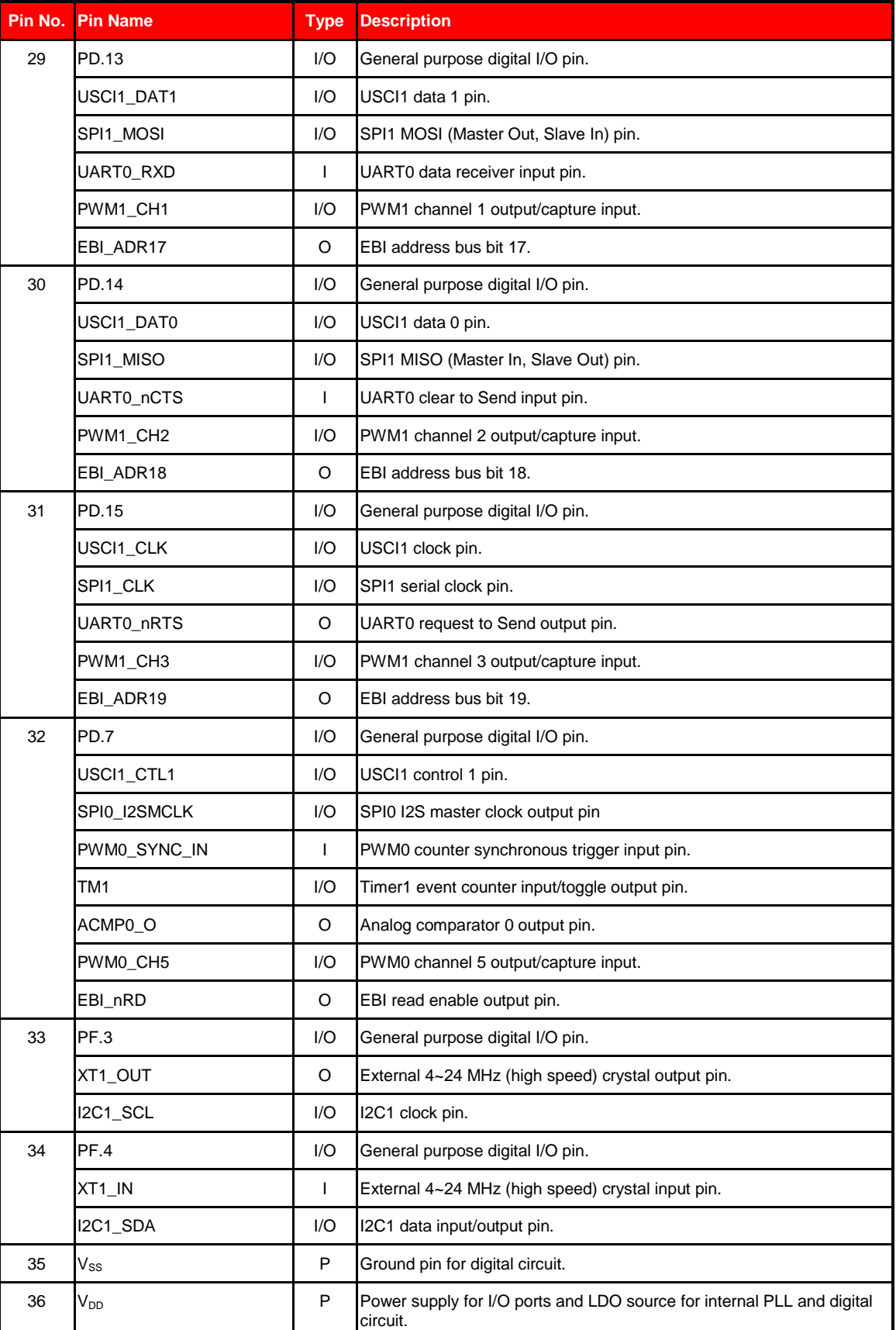

**Pin No. Pin Name Type Description**

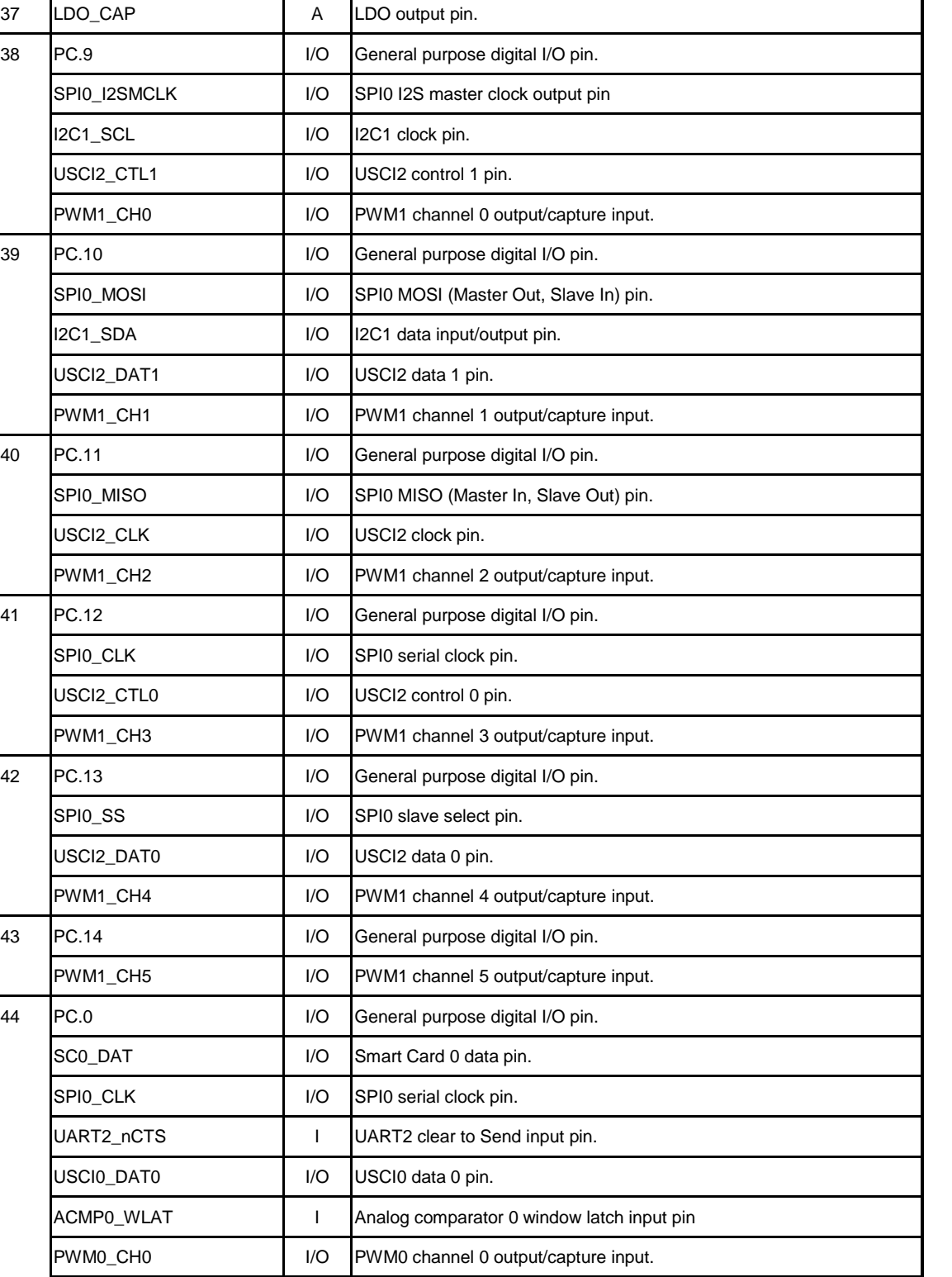

EBI\_AD8 **I/O** EBI address/data bus bit 8. INT2 **I** I External interrupt 2 input pin.

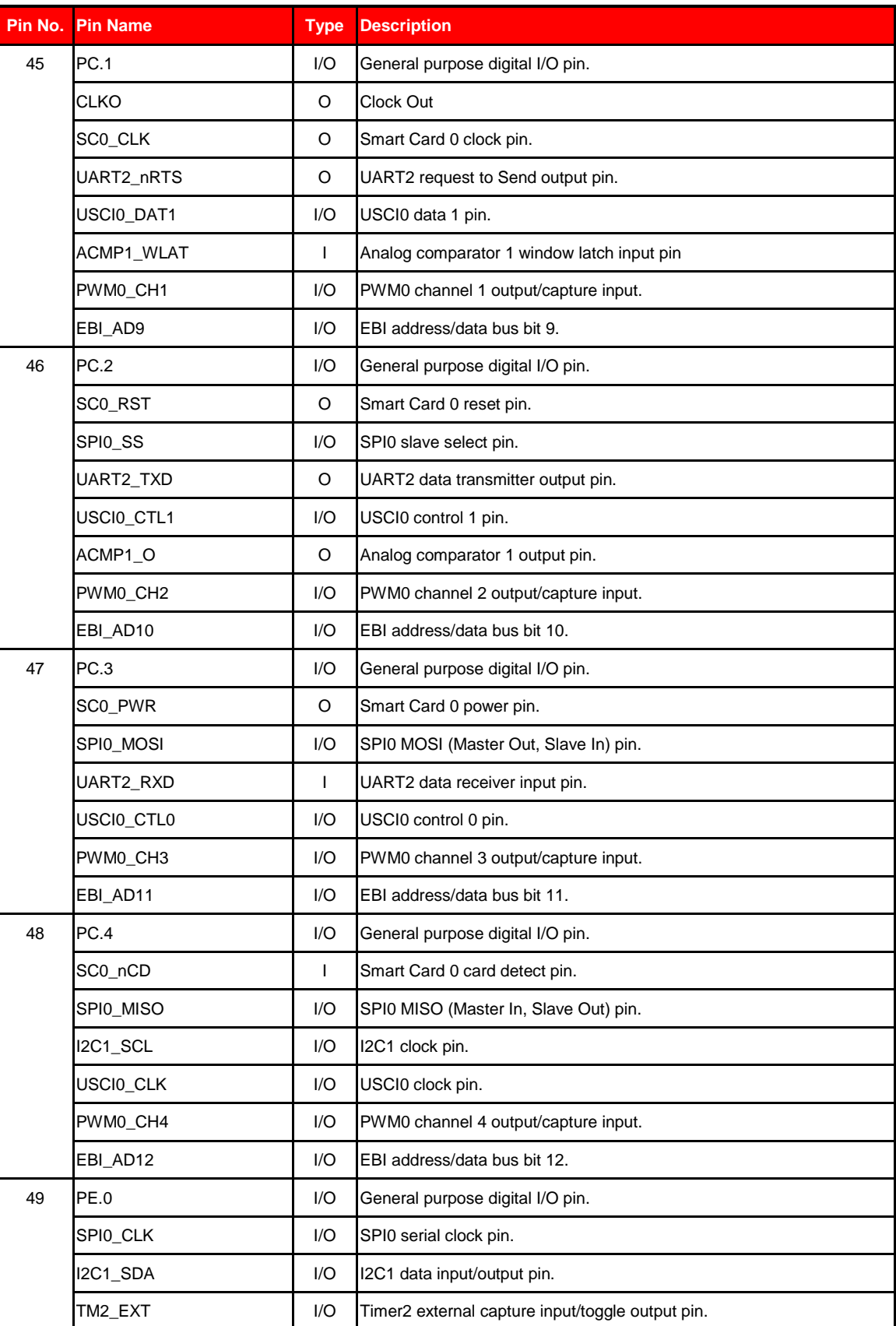

H

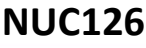

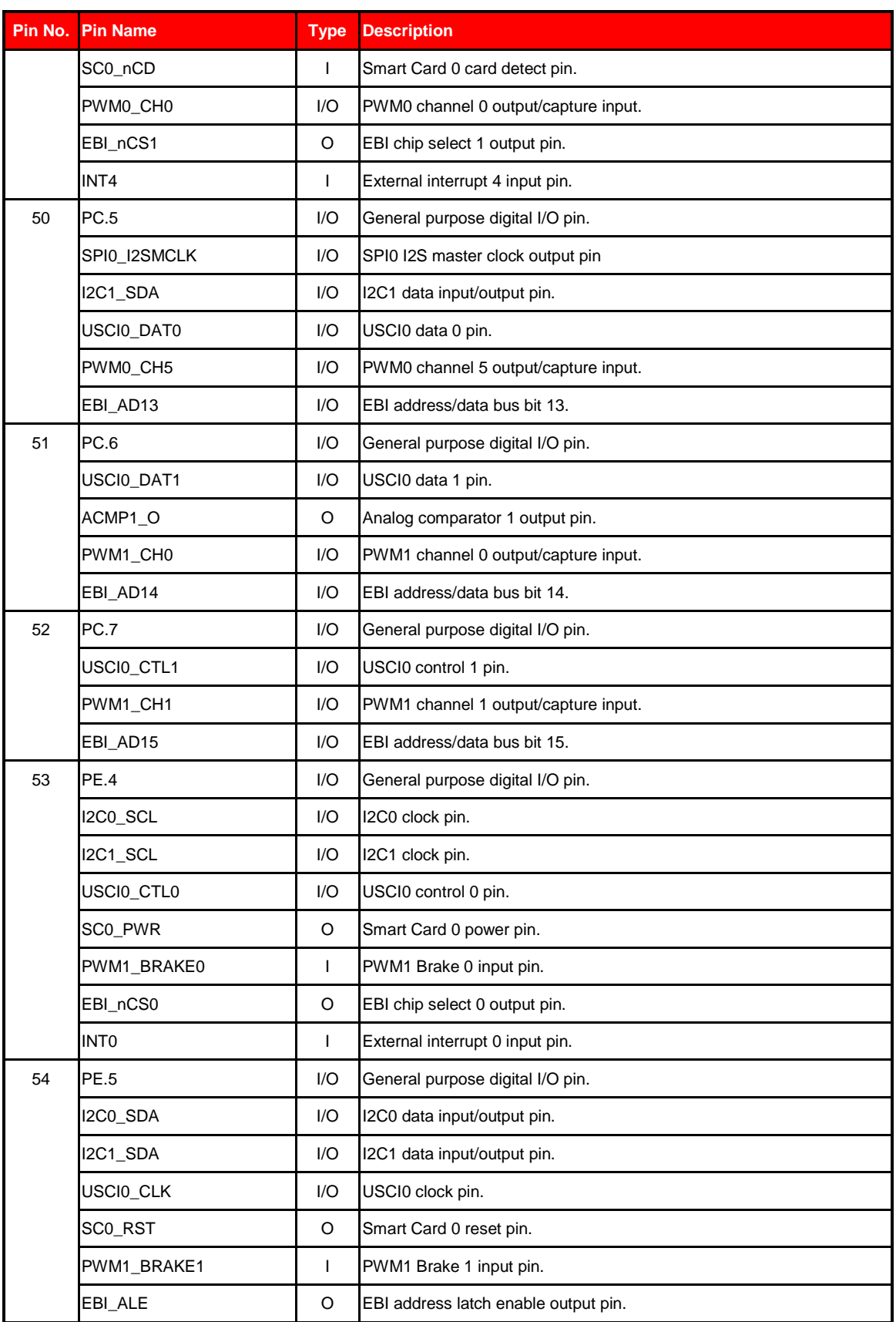

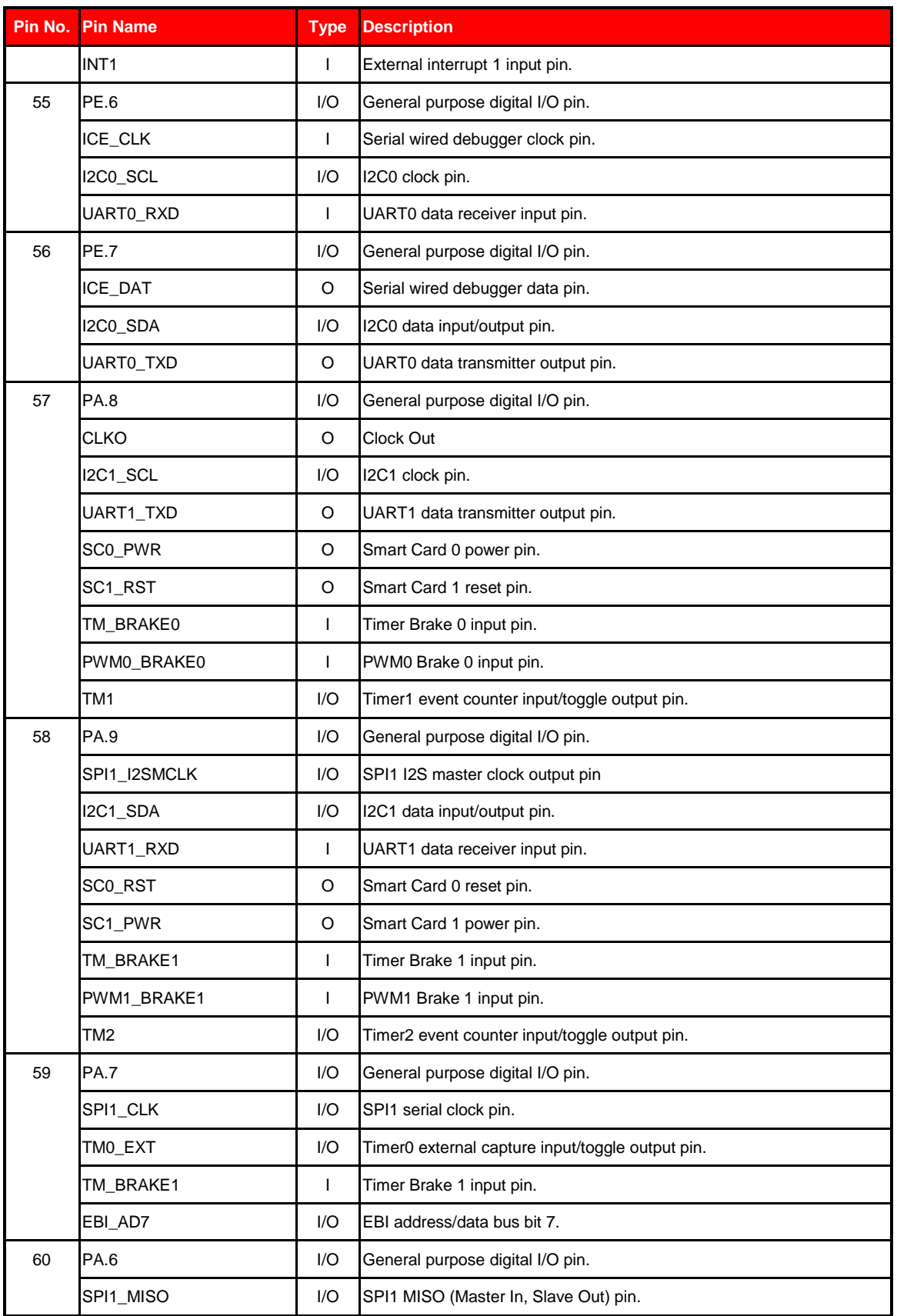

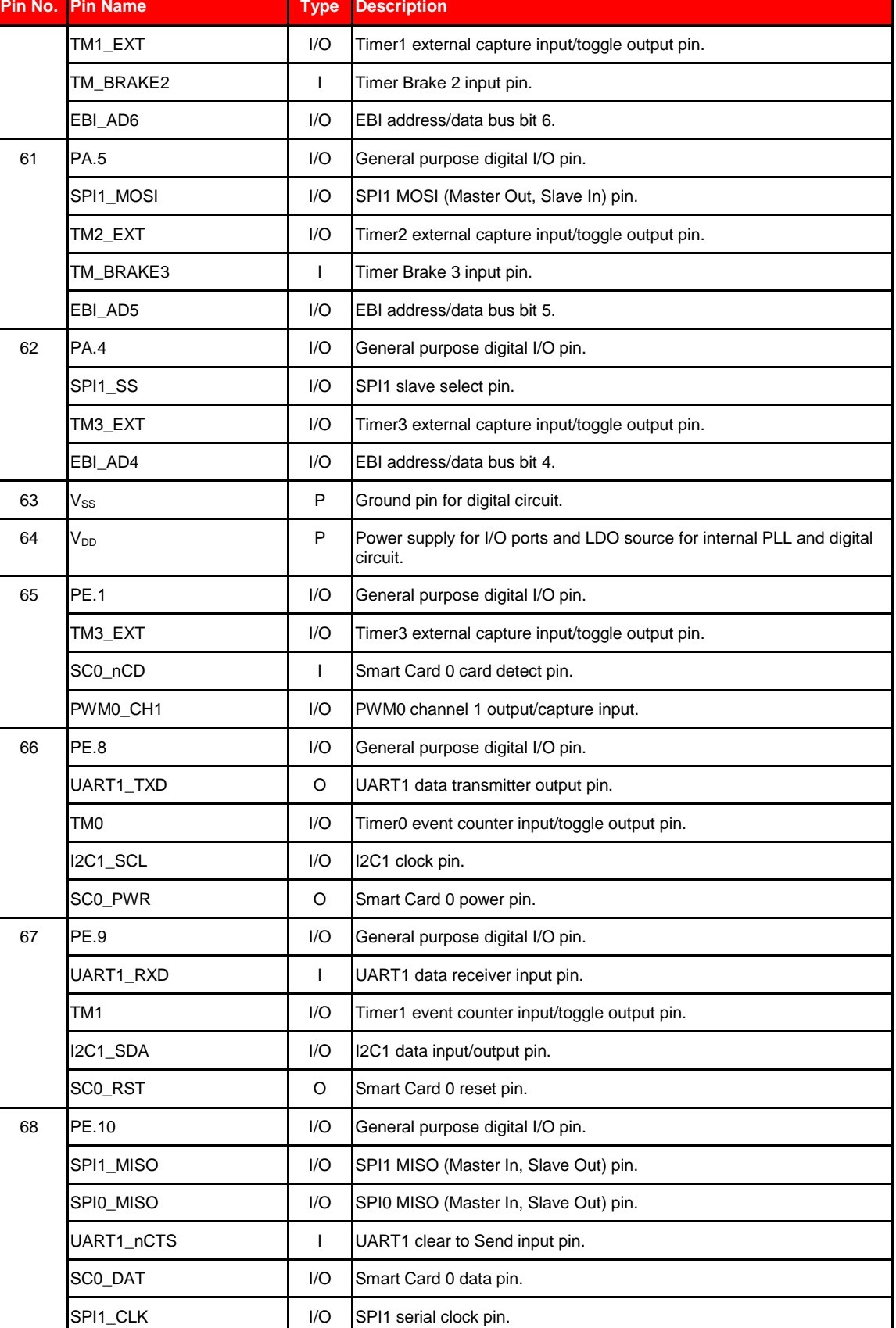

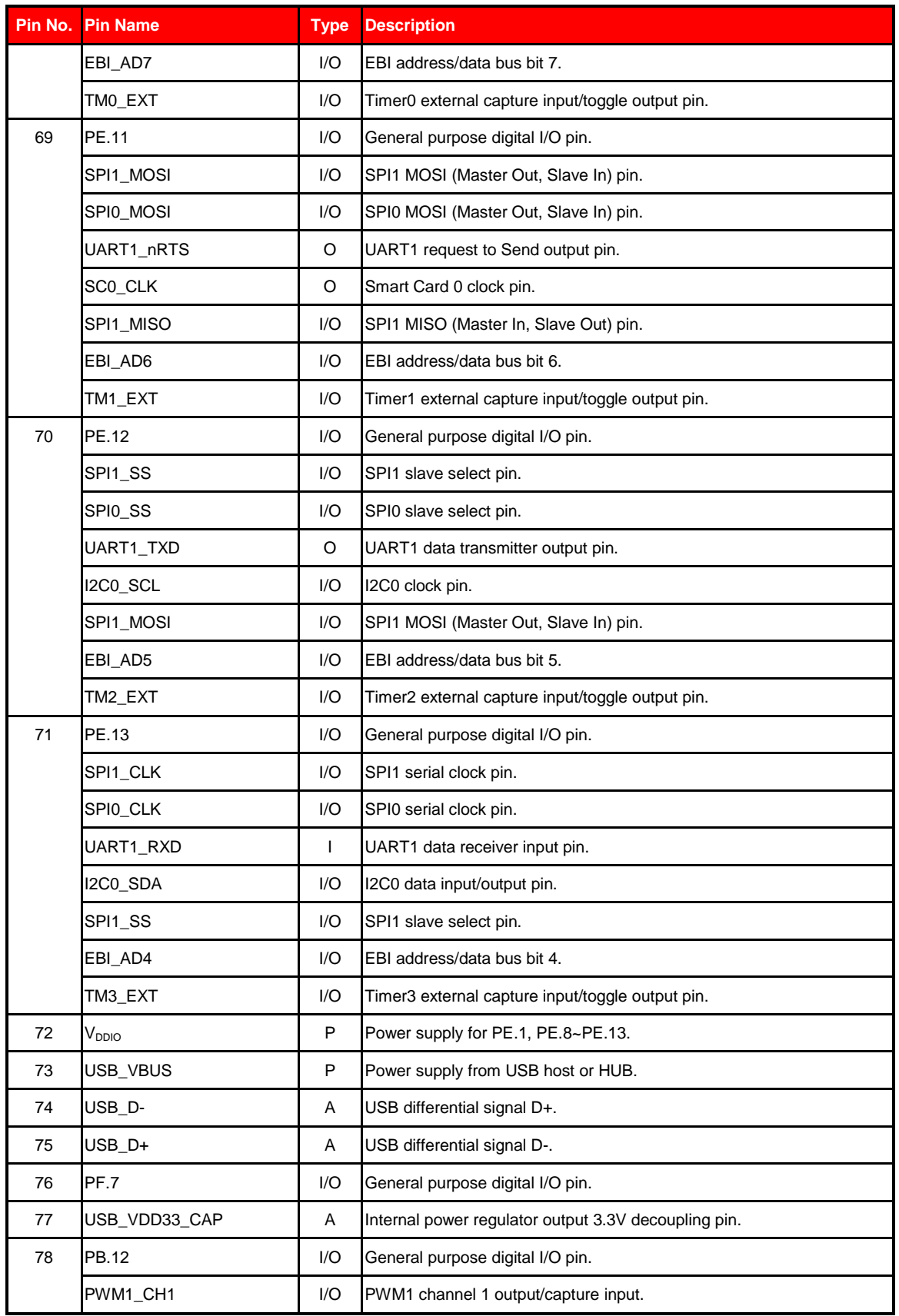

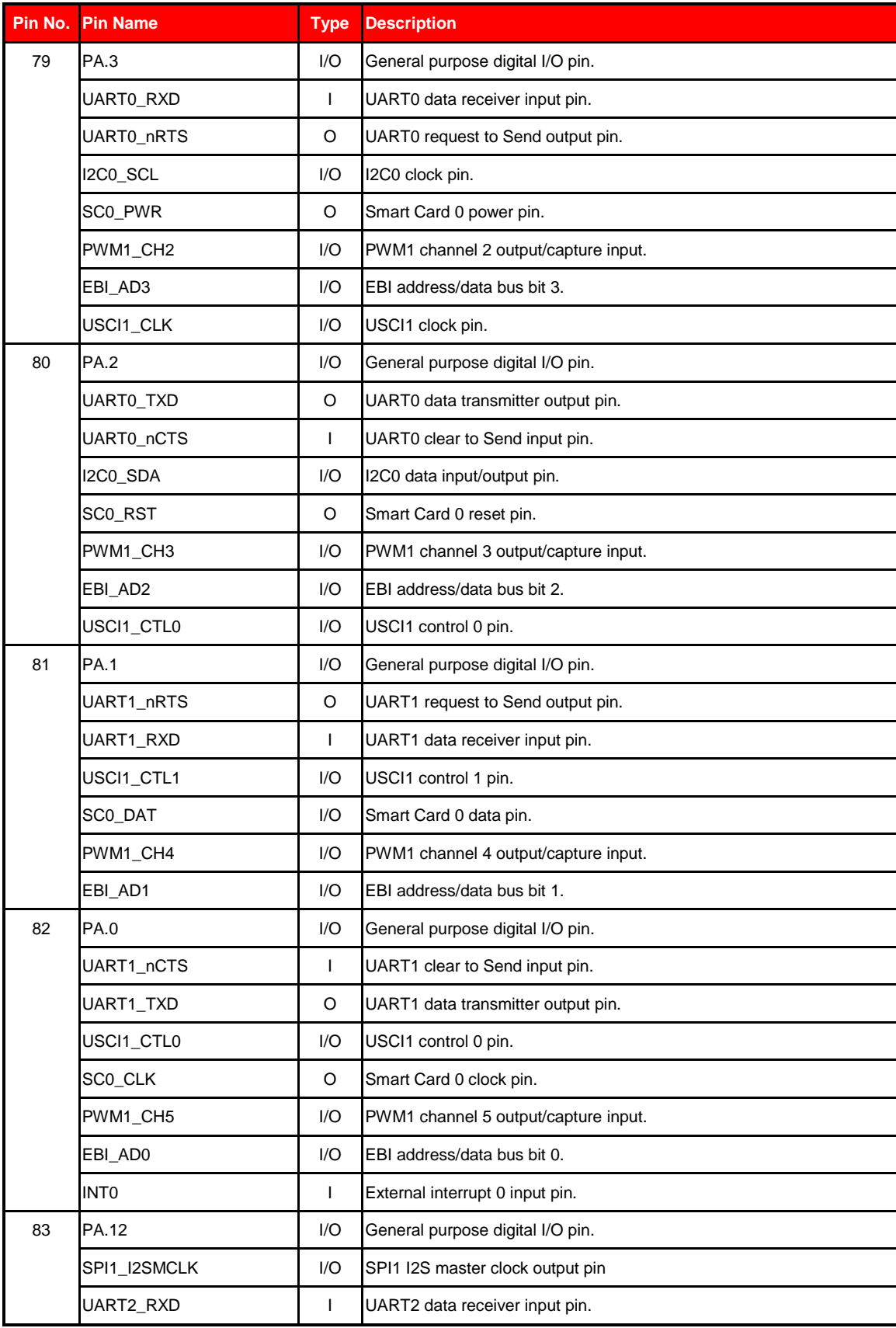

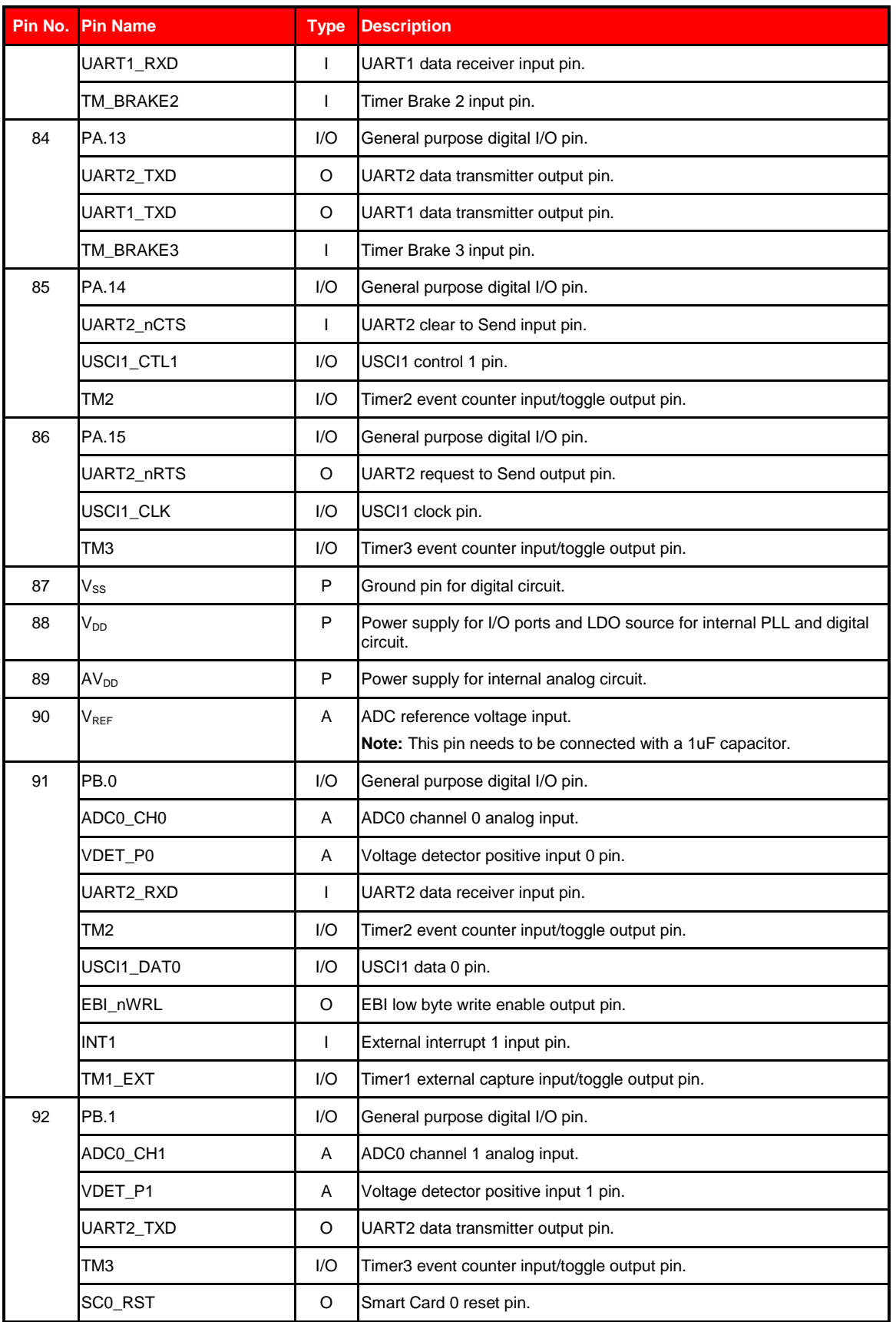

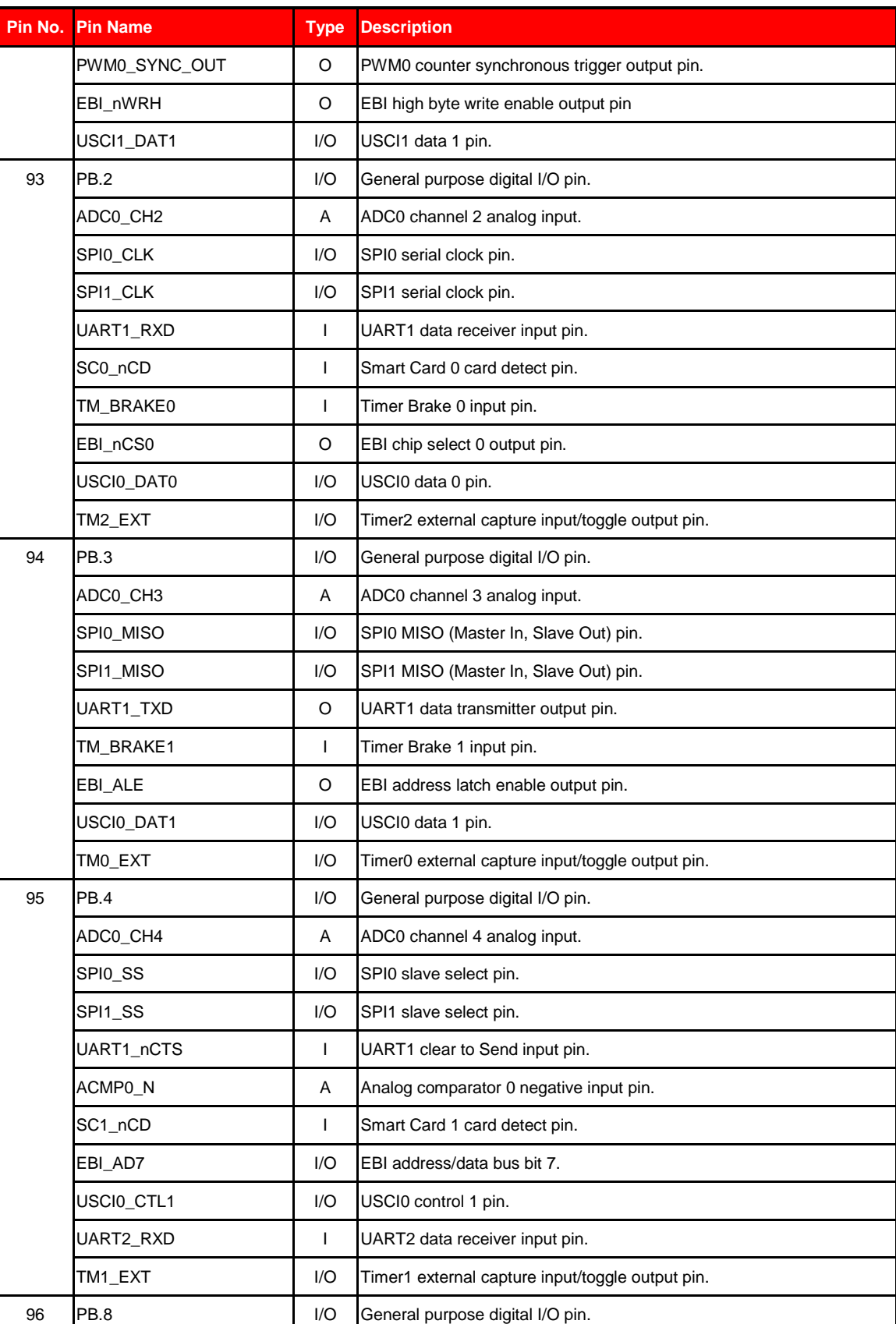

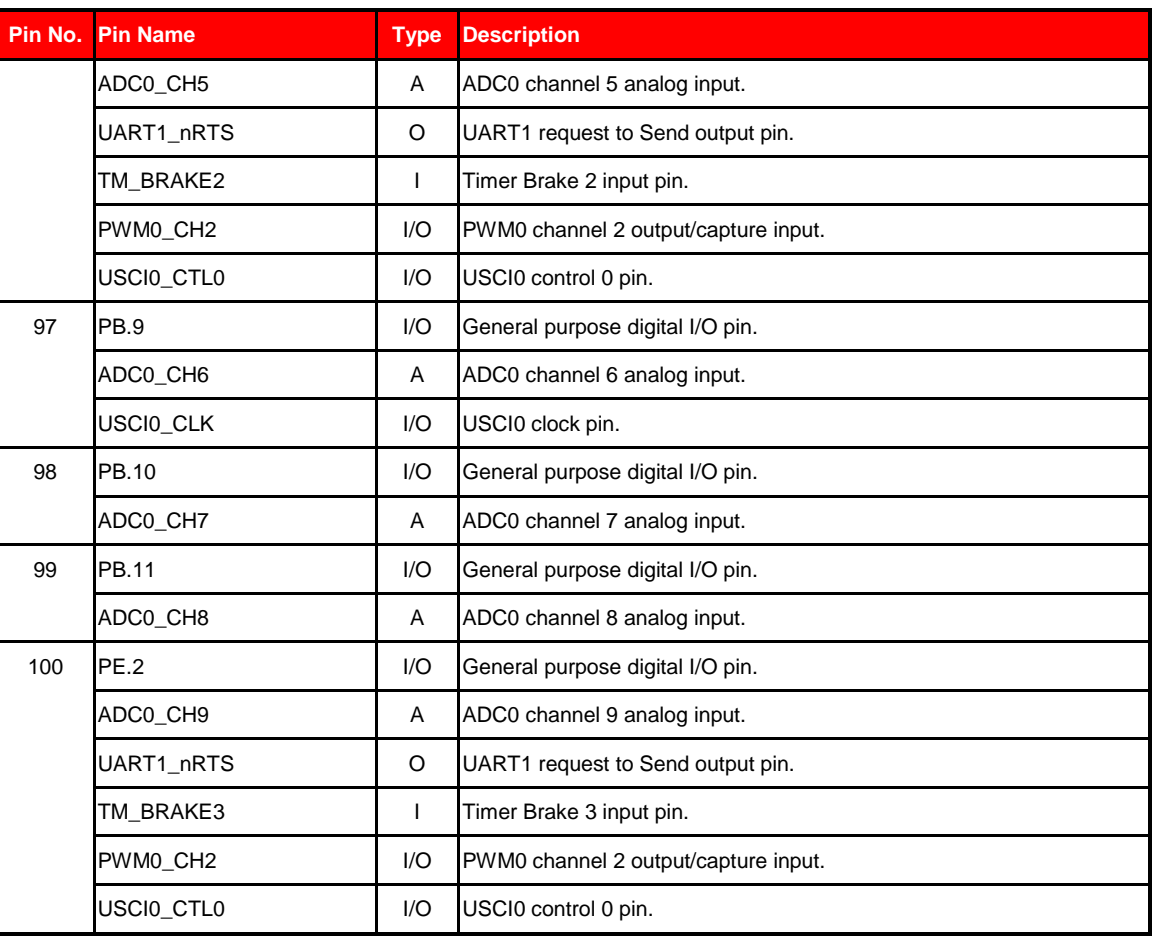

<span id="page-21-0"></span>Table 2-1 Pin Assignment for NUC126

### <span id="page-22-0"></span>**2.3 NuTiny-SDK-NUC126 PCB Placement**

Users can refer to Figure 2-2 for the NuTiny-SDK-NUC126 PCB placement.

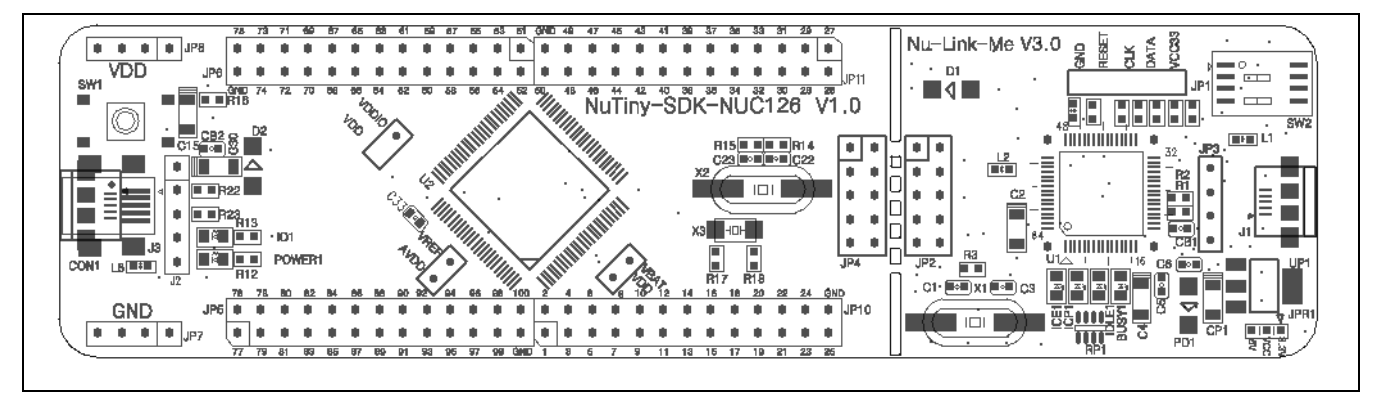

Figure 2-2 NuTiny-SDK-NUC126 PCB Placement

#### <span id="page-23-0"></span>**3 HOW TO START NUTINY-SDK-NUC126 ON THE KEIL ΜVISION® IDE**

#### <span id="page-23-1"></span>**Keil uVision® 3.1 IDE Software Download and Install**

Please visit the Keil company website (http:/[/www.keil.com\)](http://www.keil.com/) to download the Keil μVision<sup>®</sup> IDE and install the RVMDK.

#### <span id="page-23-2"></span>**3.2 Nuvoton Nu-Link Driver Download and Install**

Please visit the Nuvoton company NuMicro**®** website (http:/[/www.nuvoton.com/NuMicro\)](http://www.nuvoton.com/NuMicro) to download "NuMicro<sup>®</sup> Keil μVision<sup>®</sup> IDE driver" file. When the Nu-Link driver has been well downloaded, please unzip the file and execute the "Nu-Link Keil Driver.exe" to install the driver.

#### <span id="page-23-3"></span>**3.3 Hardware Setup**

The hardware setup is shown as [Figure 3-1.](#page-23-4)

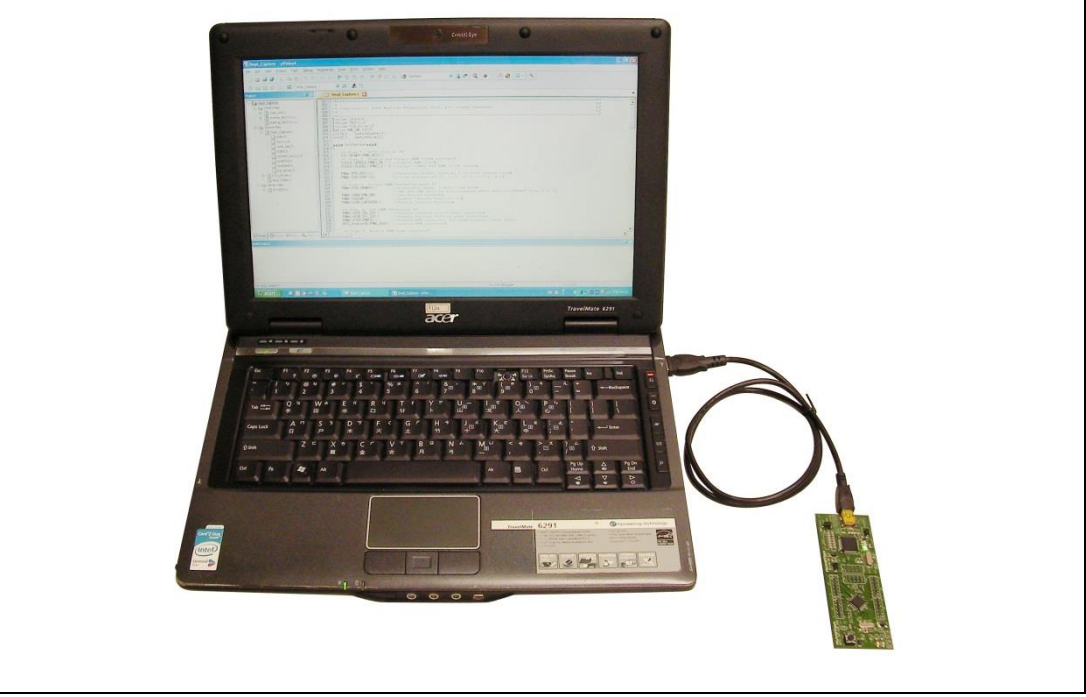

<span id="page-23-4"></span>Figure 3-1 NuTiny-SDK-NUC126 Hardware Setup

#### <span id="page-24-0"></span>**3.4 Example Program**

This example demonstrates the ease of downloading and debugging an application on a NuTiny-SDK-NUC126 board. It can be found on [Figure 3-2](#page-24-1) list directory and downloaded from Nuvoton NuMicro**®** website.

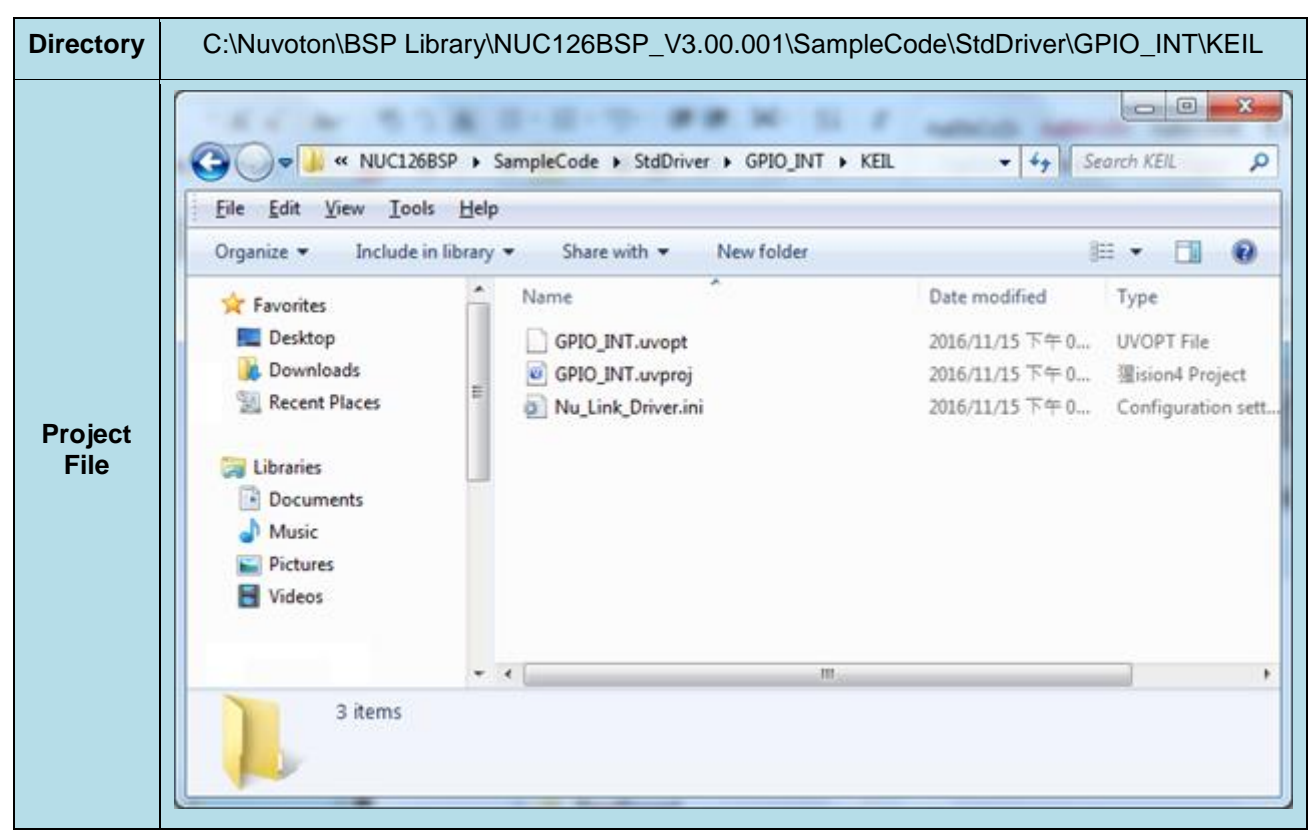

Figure 3-2 Example Directory

<span id="page-24-1"></span>To use this example:

This sample code runs some functions about system manager controller and clock controller, and will show messages by Uart. Users can see the messages by following the steps of Chapter [5.](#page-27-0)

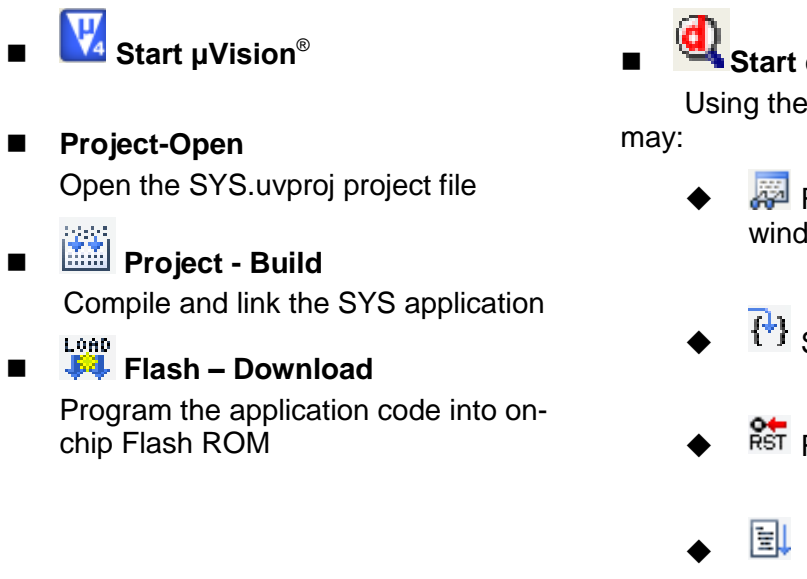

### **Start debug mode**

Using the debugger commands, you

- Review variables in the watch window
- $\{+ \}$  Single step through code
- **Reset the device** 
	- **E** Run the application

#### <span id="page-25-0"></span>**4 HOW TO START NUTINY-SDK-NUC126 ON THE IAR EMBEDDED WORKBENCH**

#### <span id="page-25-1"></span>**4.1 IAR Embedded Workbench Software Download and Install**

Please connect to IAR company website [\(http://www.iar.com\)](http://www.iar.com/) to download the IAR Embedded Workbench and install the EWARM.

#### <span id="page-25-2"></span>**4.2 Nuvoton Nu-Link Driver Download and Install**

Please visit the Nuvoton company NuMicro**®** website (http:/[/www.nuvoton.com/NuMicro](http://www.nuvoton.com/NuMicro) ) to download the "NuMicro® IAR EWARM Driver" file. When the Nu-Link driver has been well downloaded, please unzip the file and execute the "Nu-Link\_Keil\_Driver.exe" to install the driver.

#### <span id="page-25-3"></span>**4.3 Hardware Setup**

The hardware setup is shown as [Figure 4-1.](#page-25-4)

<span id="page-25-4"></span>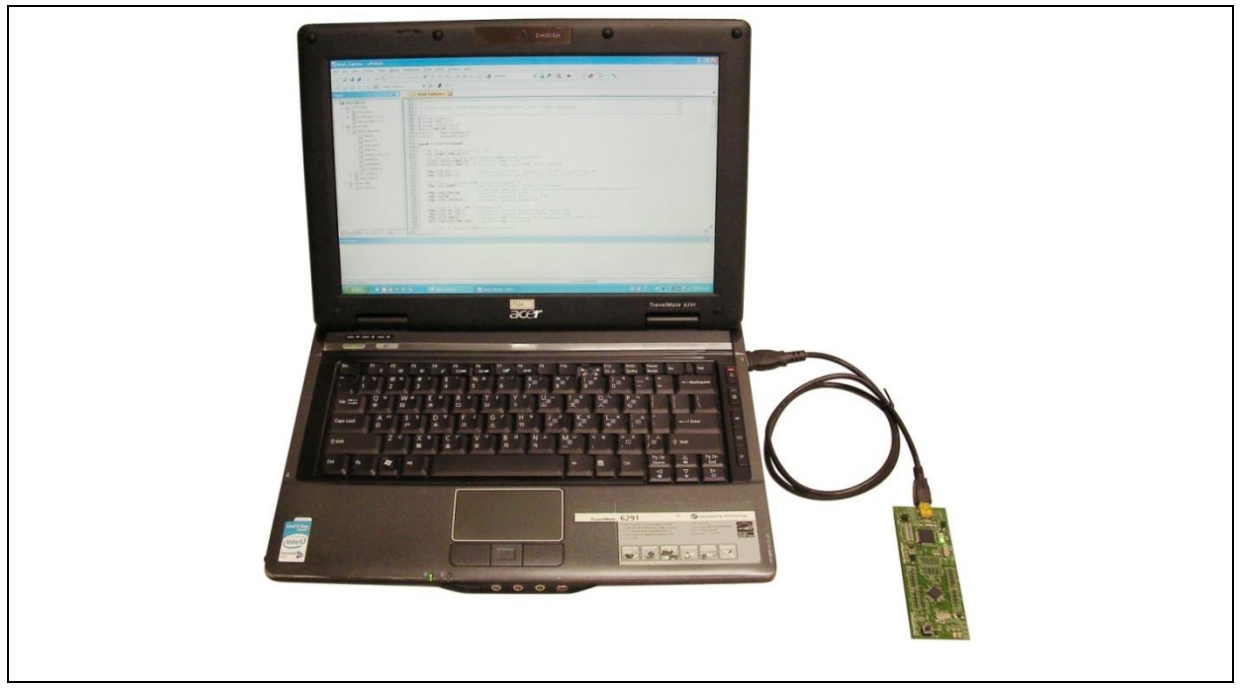

Figure 4-1 NuTiny-SDK-NUC126 Hardware Setup

#### <span id="page-26-0"></span>**4.4 Example Program**

This example demonstrates the ease of downloading and debugging an application on a NuTiny-SDK-NUC126 board. It can be found on [Figure 4-2](#page-26-1) list directory and downloaded from Nuvoton NuMicro**®** website.

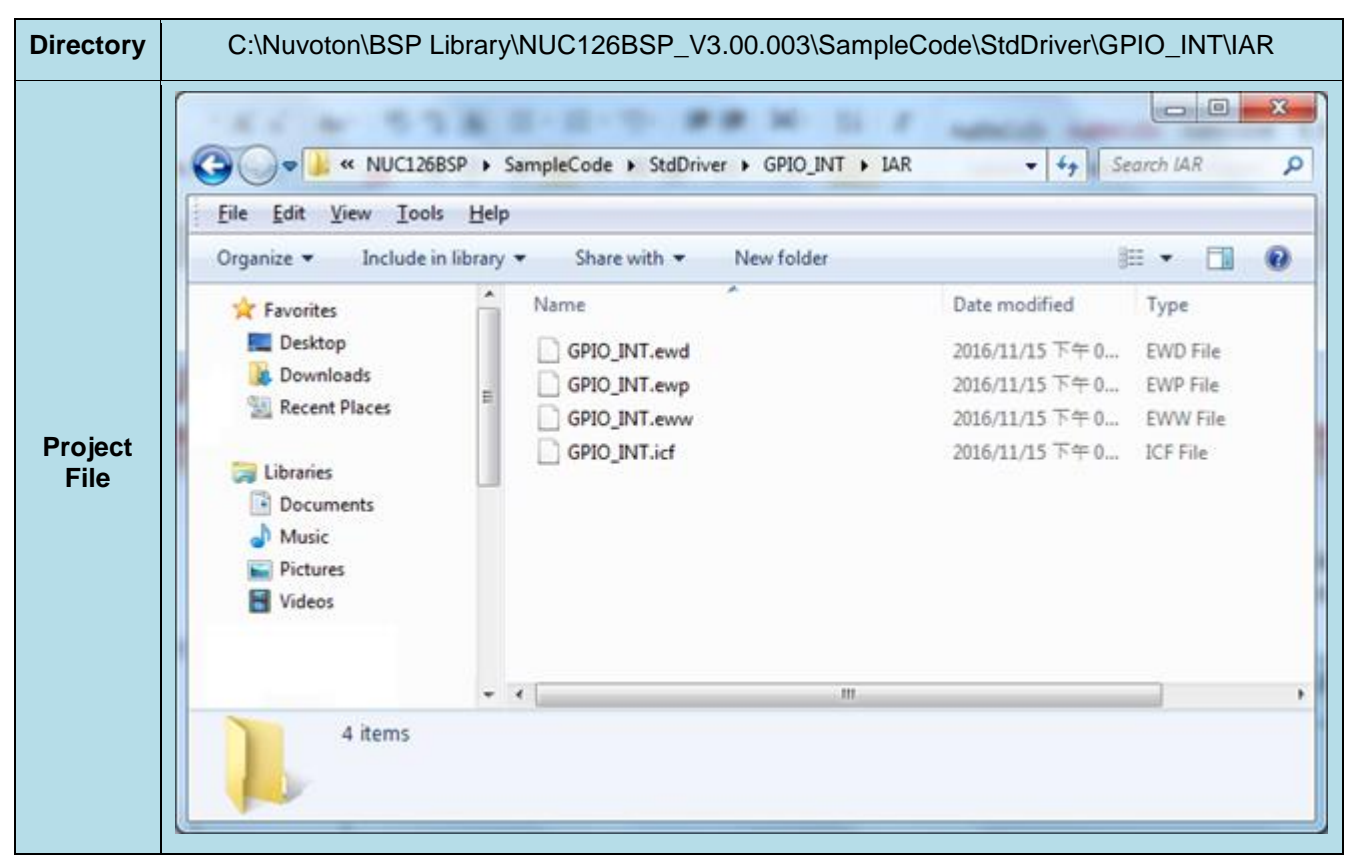

Figure 4-2 Example Directory

<span id="page-26-1"></span>To use this example:

This sample code runs some functions about system manager controller and clock controller, and will show messages by Uart. Users can see the messages by following the steps of Chapter [5.](#page-27-0)

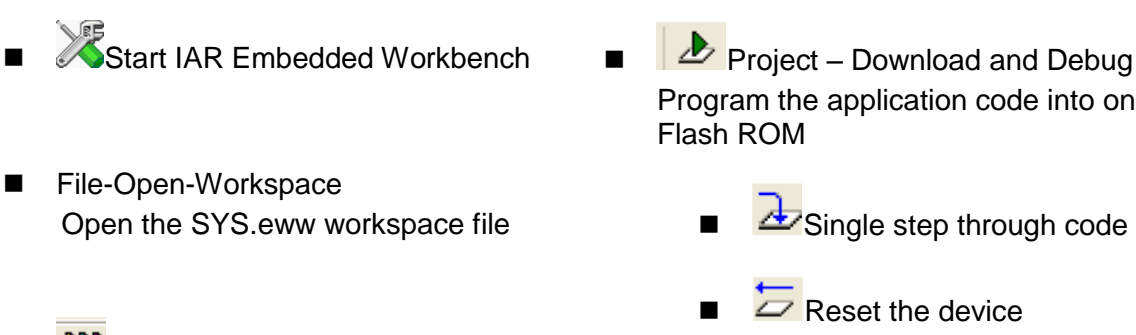

- **Ppp**<br>Project Make Compile and link the SYS application
- Program the application code into on-chip Flash ROM
	- - $\overline{\mathcal{L}}$  Reset the device
		- $\blacksquare$  Run the application

#### <span id="page-27-0"></span>**5 STARTING TO USE NU-LINK-ME 3.0 VCOM FUNCTION**

#### <span id="page-27-1"></span>**5.1 Downloading and Installing VCOM Driver**

Please connect to Nuvoton NuMicro® website [\(http://www.nuvoton.com/NuMicro\)](http://www.nuvoton.com/NuMicro) to download the "NuMicro® ICP Programming Tool" file. After the ICP Programming Tool driver is downloaded, please unzip the file and execute the "ICP Programming Tool.exe". Simply follow the installation and optional steps to install ICP Programming Tool and Nu-Link USB Driver, which included VCOM driver.

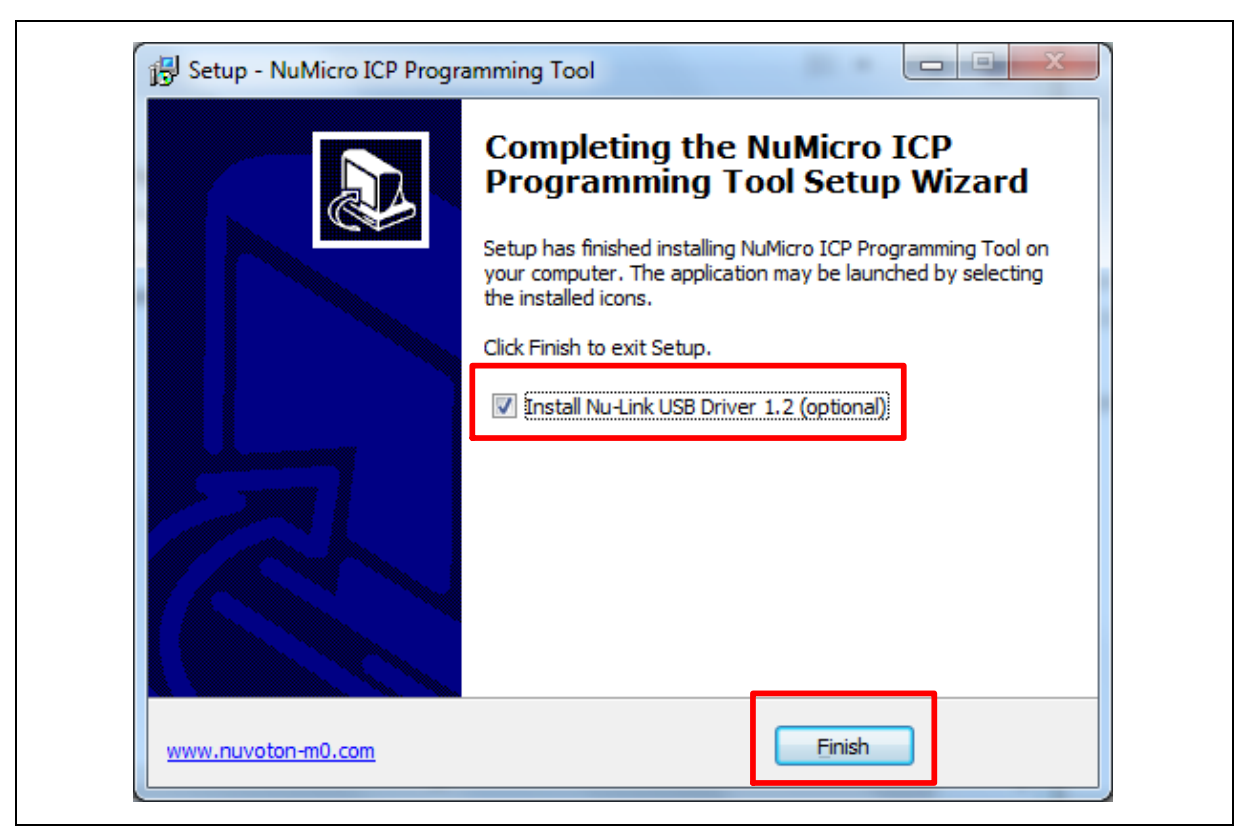

Figure 5-1 Optional Step after ICP Programming Tool Installation

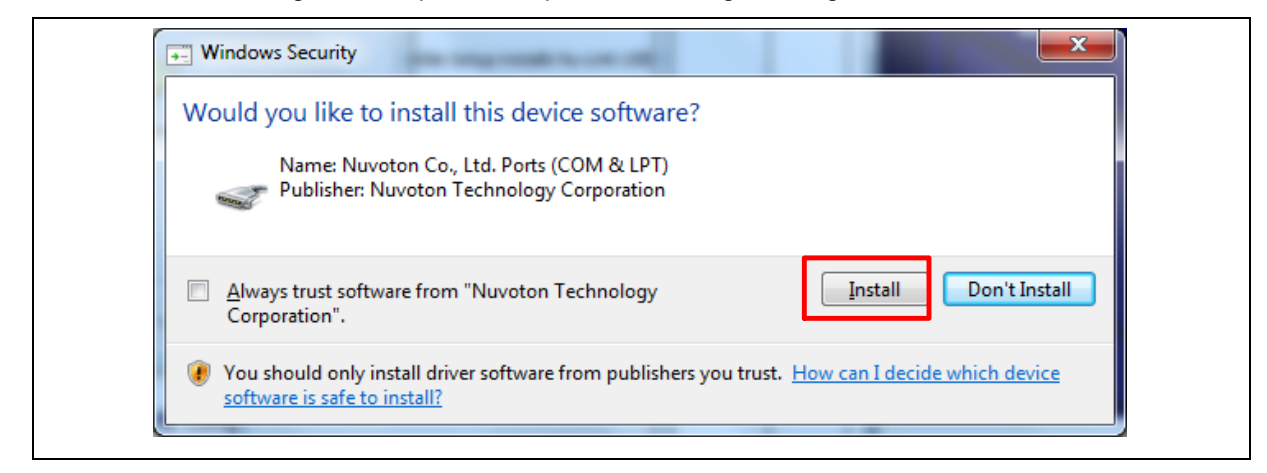

#### Figure 5-2 Install Nuvoton COM&LPT Driver

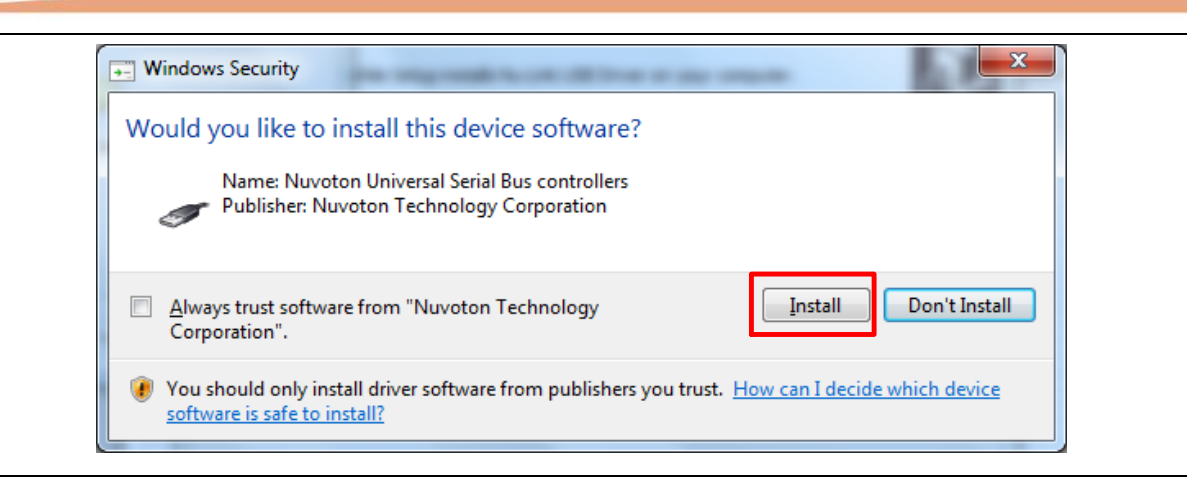

Figure 5-3 Install Nuvoton Universal Serial Bus Controllers

#### <span id="page-28-0"></span>**5.2 VCOM Mode Setting on NuTiny-SDK-NUC126**

Before the NuTiny-SDK-NUC126 is connected to the PC, please enable SW2 VCOM function by switching on SW2. The NuTiny-EVB-NUC126 transmits through UART0 to VCOM to send out data. Switch SW2 off when using UART0 function without VCOM function.

After connected USB port in Nu-Link-Me to the PC, user can find a "Nuvoton Virtual Com Port" from Device Manager as [Figure 5-4.](#page-28-3)

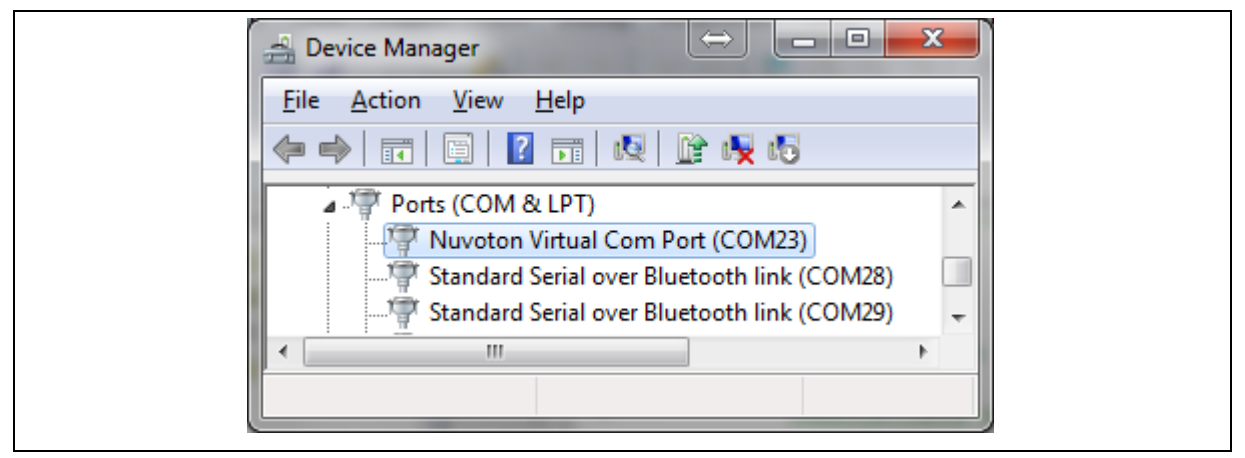

Figure 5-4 Nuvoton Virtual Com Port

#### <span id="page-28-3"></span><span id="page-28-1"></span>**5.3 Setup on the Development Tool**

The example is demonstrated on the Keil μVision® IDE.

#### <span id="page-28-2"></span>**5.3.1 Check the Using UART on the Keil μVision® IDE**

Please open the project and find system\_NUC126.h (which can be found in \\NUC126BSP\_CMSIS\_V3.00.001\Library\Device\Nuvoton\NUC126\Include) to check the using UART in DEBUG PORT. The setting has to be the same as the using UART in the NuTiny-EVB-NUC126.

| $\overline{\mathbf{x}}$<br>o O<br>/ C:\nuvoton\BSP Library\NUC126BSP\SampleCode\StdDriver\GPIO_INT\KEIL\GPIO_INT.uvproj - µVision4                             |                                                                                                    |                              |
|----------------------------------------------------------------------------------------------------|----------------------------------------------------------------------------------------------------|------------------------------|
| File<br>Edit<br>View<br>Project<br>Flash<br>89 I<br>$\frac{1000}{24}$<br>$\Rightarrow$ $\blacksquare$ $\heartsuit$ $\blacksquare$ $\triangleright$<br>GPIO_INT | Debug<br><b>SVCS</b><br>Window<br>Peripherals<br>Tools<br><b>Help</b><br>るも含った ◆⇒ や熟想感 津津脂脂 の CLK_PWRCON_XTL12M_E → 良い <br>■ 太 ▲ 己 ◆ 幽 | $\mathbf{Q}^+$<br>ം ക        |
| $P$ $\Box$<br>Project<br><b>E-RED GPIO_INT</b><br><b>E</b> CMSIS                                                                                               | hanget.c<br>$\left  \ldots \right $ system NUC126.h<br>19<br>20<br>/* Macro Definition                                                 | $\bullet$ $\times$           |
| $\left  \ldots \right $ startup_NUC126.s<br>向… <a> system_NUC126.c<br/><b>E</b> User<br/>由 點 main.c</a>                                                        | 21<br>22 F<br>#ifndef DEBUG PORT<br>23<br># define DEBUG PORT<br><b>UART0</b><br>24<br>#endif<br>25                                    | /*!< Select Debug Port which |

Figure 5-5 The Using UART on Keil μVision® IDE

#### <span id="page-29-0"></span>**5.3.2 Check the Target Device and Debug Setting**

The target device has to be the same as the setting in Debug. Please click "Target Option" to open the Option windows, and find the setting in "Device", "Debug", and "Utilities" page. Please follow the steps below to check the setting.

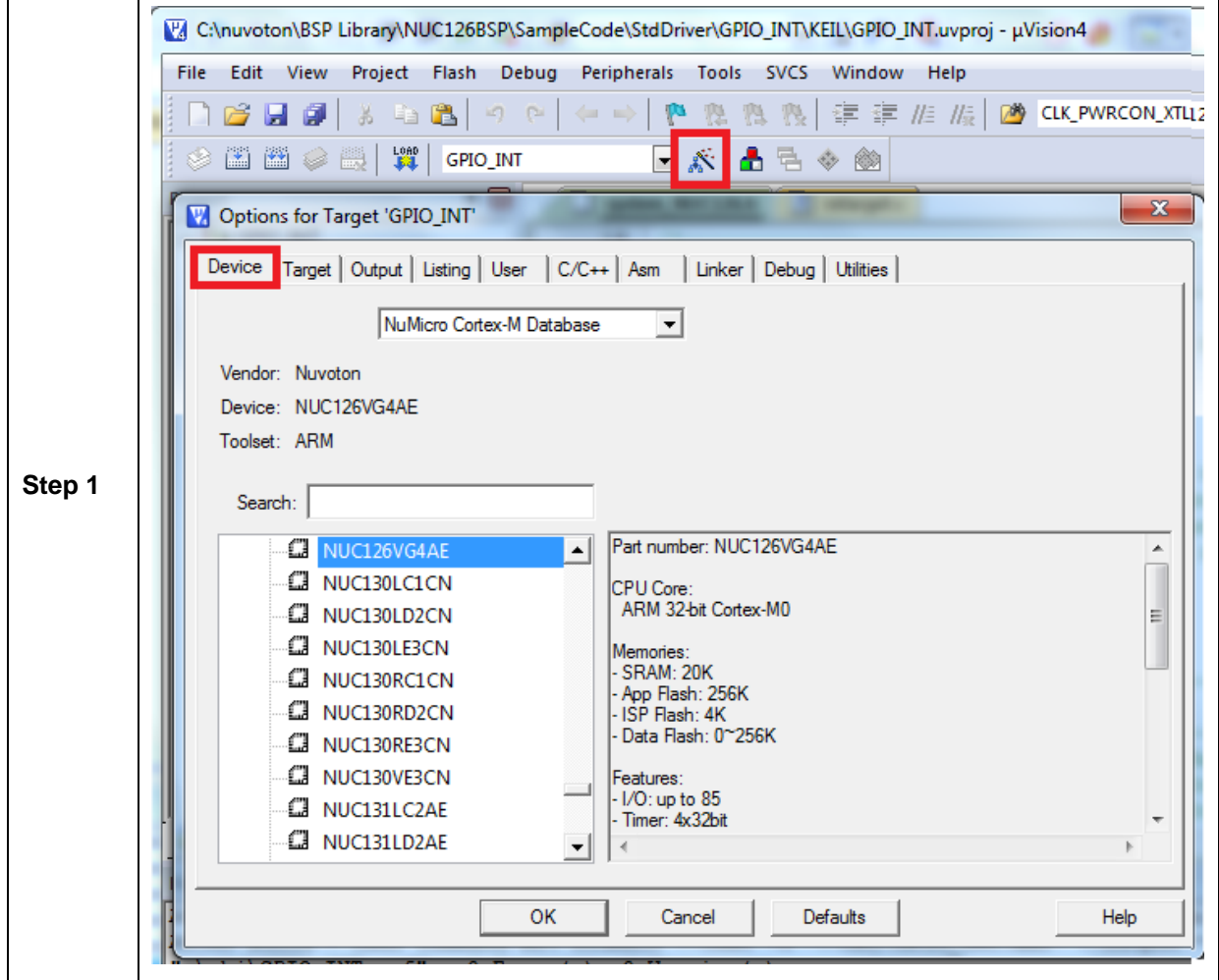

### **NUC126**

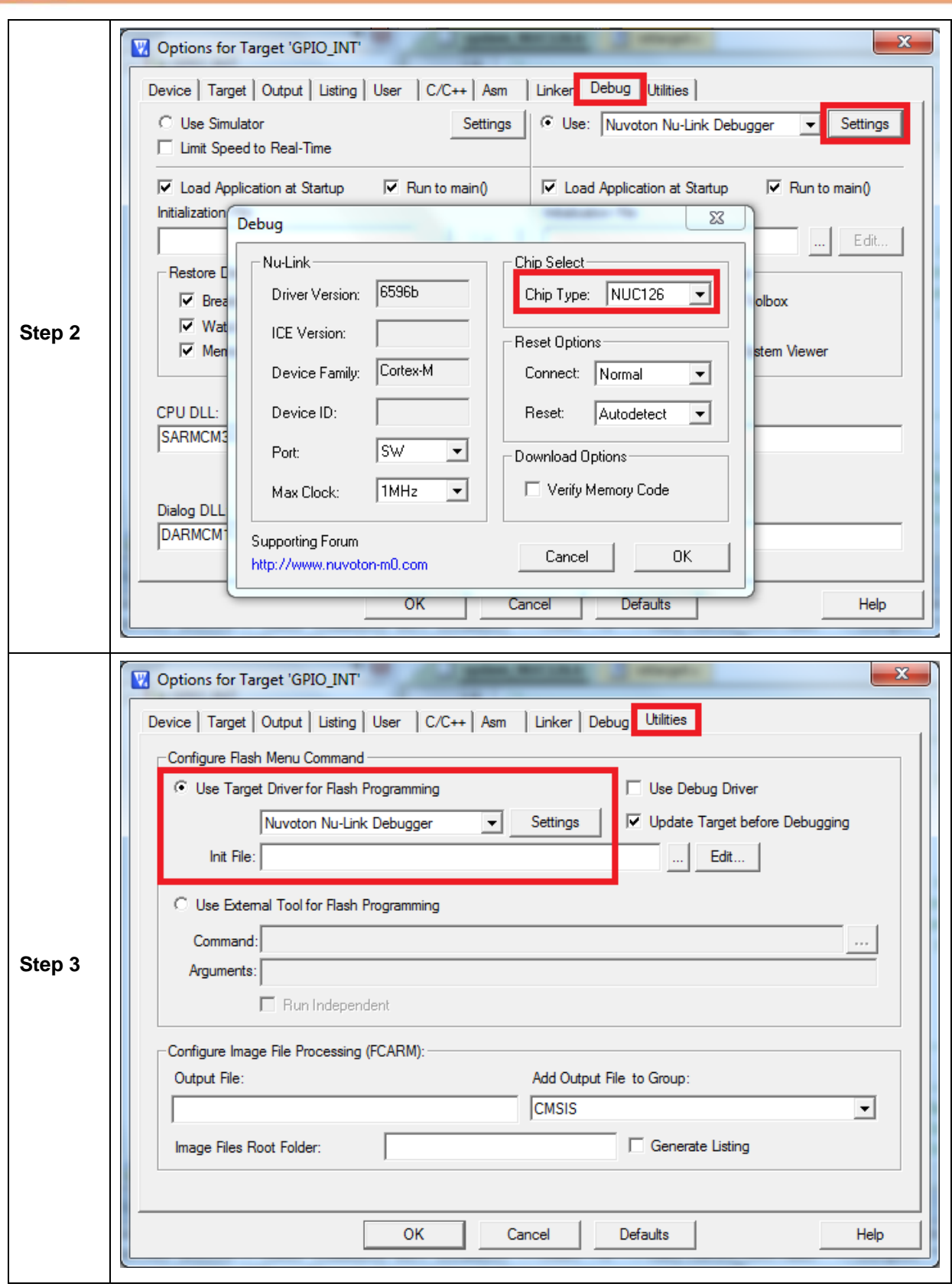

#### <span id="page-31-0"></span>**5.3.3 Build and Download Code to NuTiny-SDK-NUC126**

Please build the project and download code to NuTiny-SDK-NUC126.

#### <span id="page-31-1"></span>**5.3.4 Open the Serial Port Terminal**

User can use serial port terminal, PuTTY for example, to print out debug message.

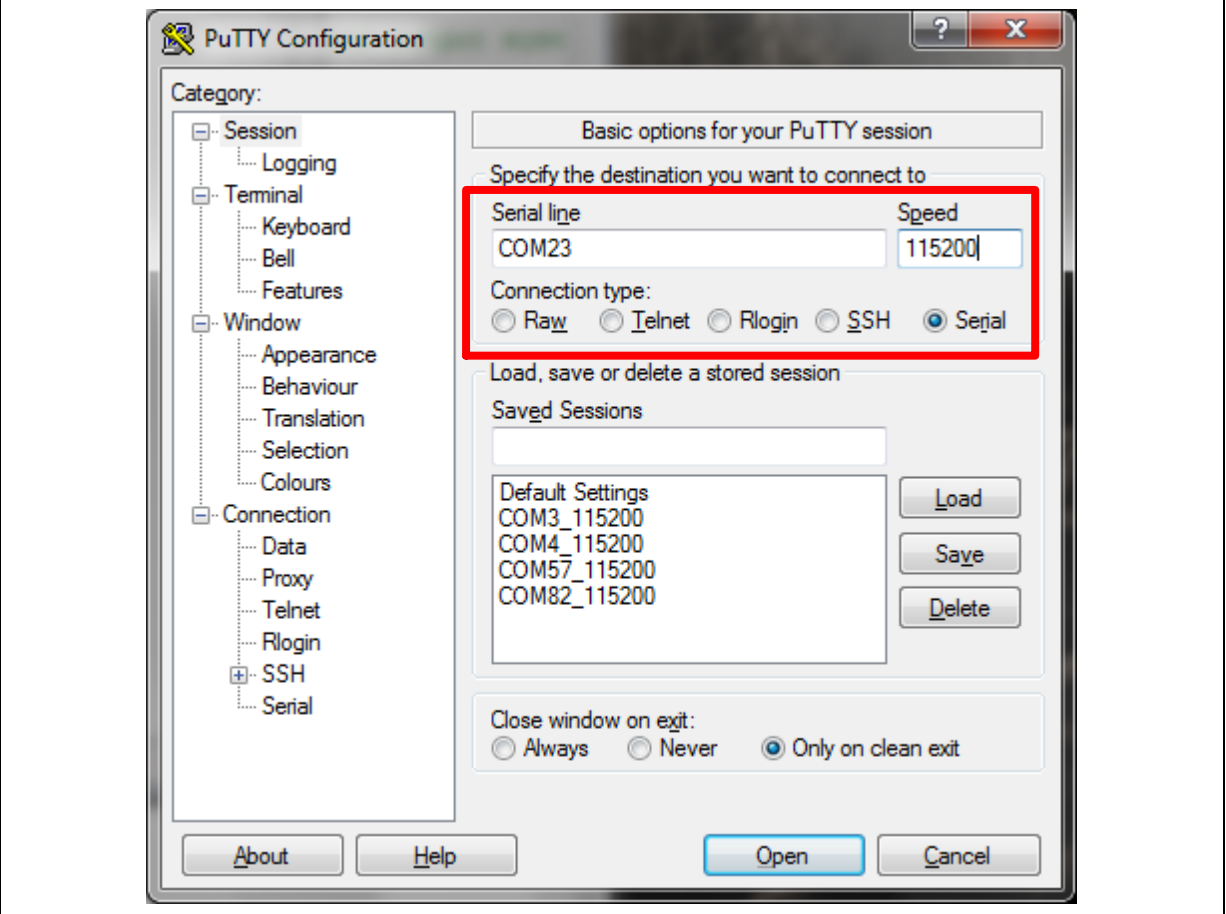

Figure 5-6 Set Baud Rate

#### <span id="page-31-2"></span>**5.3.5 Reset Chip**

After pushing the reset button, the chip will reprogram application and print out debug message.

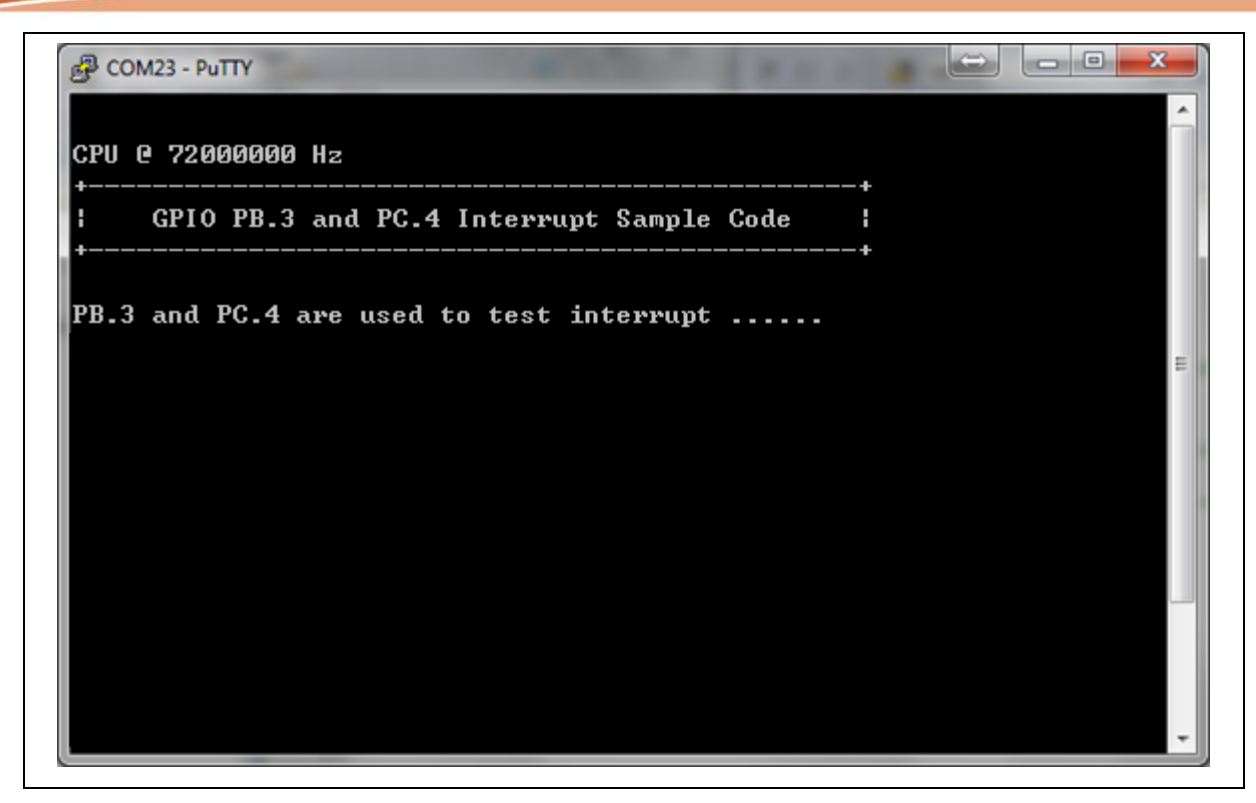

Figure 5-7 Serial Port Terminal Windows

**Notice**: Please switch SW2 on before the NuTiny-SDK-NUC126 connects to the PC. When the NuTiny-SDK-NUC126 connects to the PC with SW2 switch on, PC will detect VCOM as a USB device and the detection will only be processed once. VCOM will not function if switch on SW2 after the connection.

### <span id="page-33-0"></span>**6 NUTINY-SDK-NUC126 SCHEMATIC**

#### <span id="page-33-1"></span>**6.1 NuTiny-EVB-NUC126 Schematic**

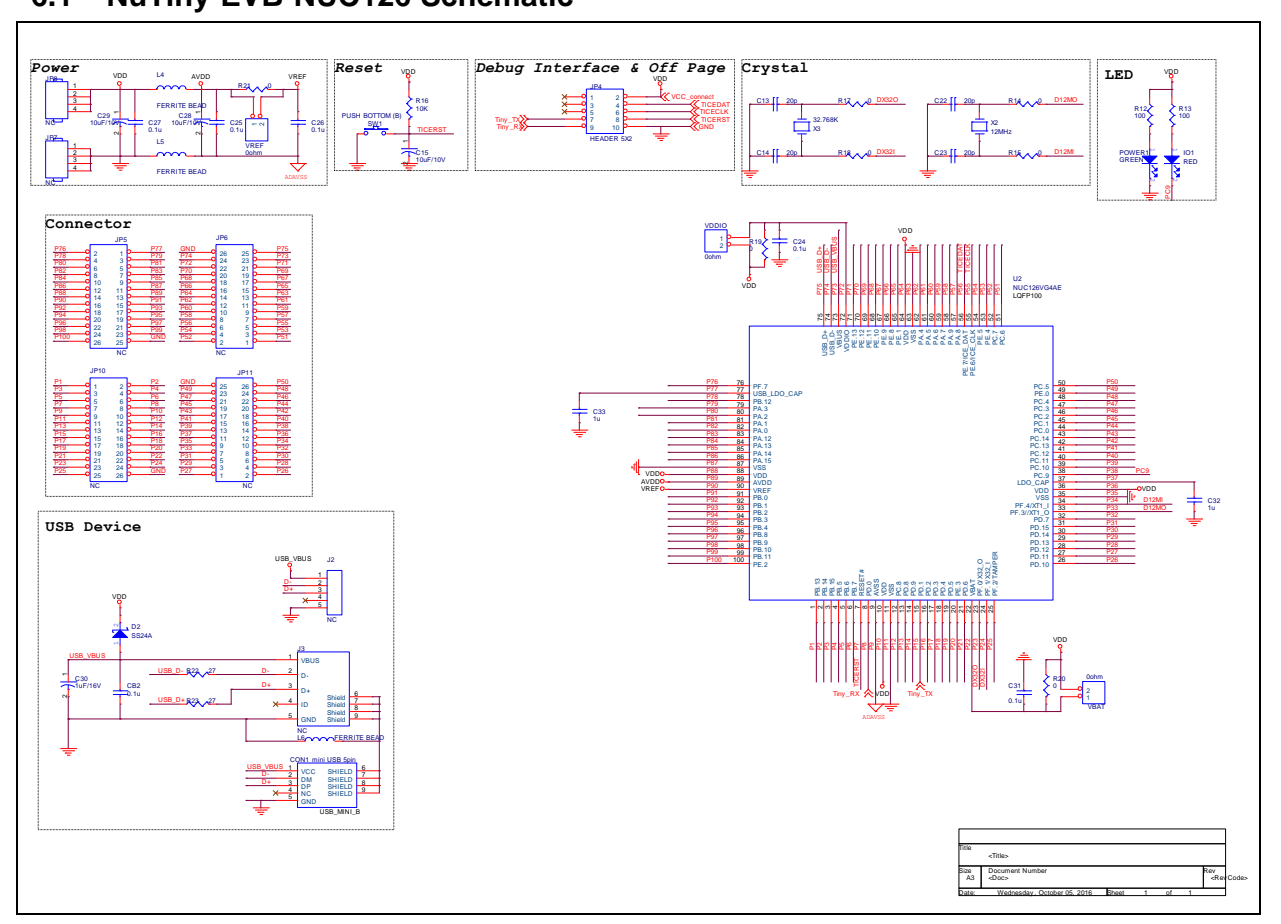

#### <span id="page-34-0"></span>**6.2 Nu-Link-Me V3.0 Schematic**

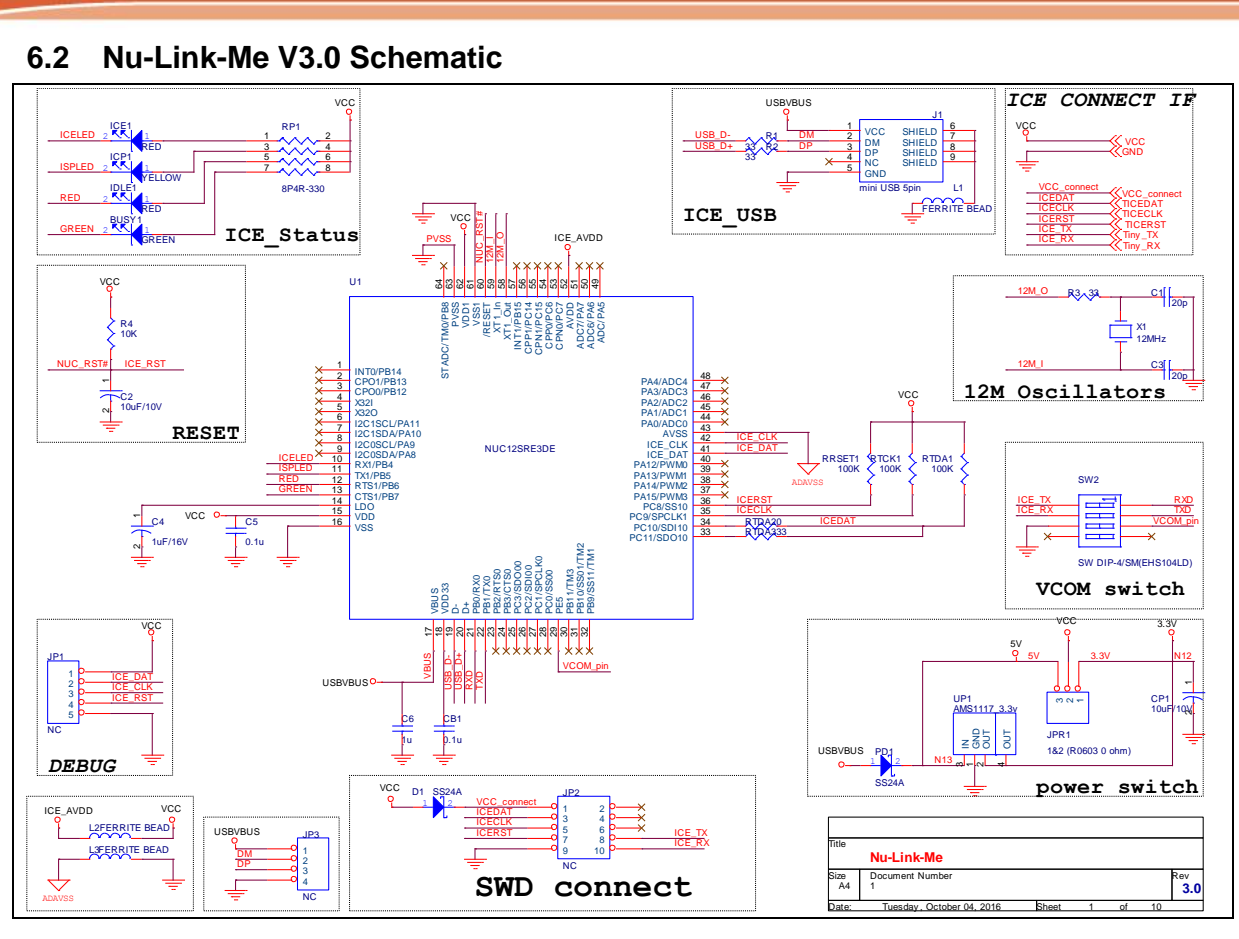

### <span id="page-35-0"></span>**7 REVISION HISTORY**

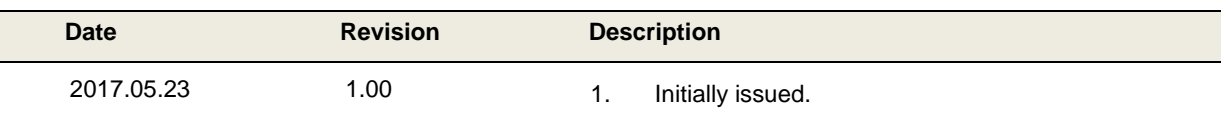

#### **Important Notice**

**Nuvoton Products are neither intended nor warranted for usage in systems or equipment, any malfunction or failure of which may cause loss of human life, bodily injury or severe property damage. Such applications are deemed, "Insecure Usage".** 

**Insecure usage includes, but is not limited to: equipment for surgical implementation, atomic energy control instruments, airplane or spaceship instruments, the control or operation of dynamic, brake or safety systems designed for vehicular use, traffic signal instruments, all types of safety devices, and other applications intended to support or sustain life.** 

**All Insecure Usage shall be made at customer's risk, and in the event that third parties lay claims to Nuvoton as a result of customer's Insecure Usage, customer shall indemnify the damages and liabilities thus incurred by Nuvoton.**

Please note that all data and specifications are subject to change without notice. All the trademarks of products and companies mentioned in this datasheet belong to their respective owners.